Version: 1.6 June 19, 2020

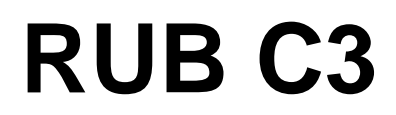

### IEEE1588 / PTP Module Time & Date Reference Reference Frequency Output for Synchronisation Tasks

Supplement to the "Installation & Systems Manual RUBIDIUM SERIES"

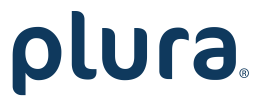

## **CONTENTS**

A2 COPYRIGHT

A1 REVISION HISTORY

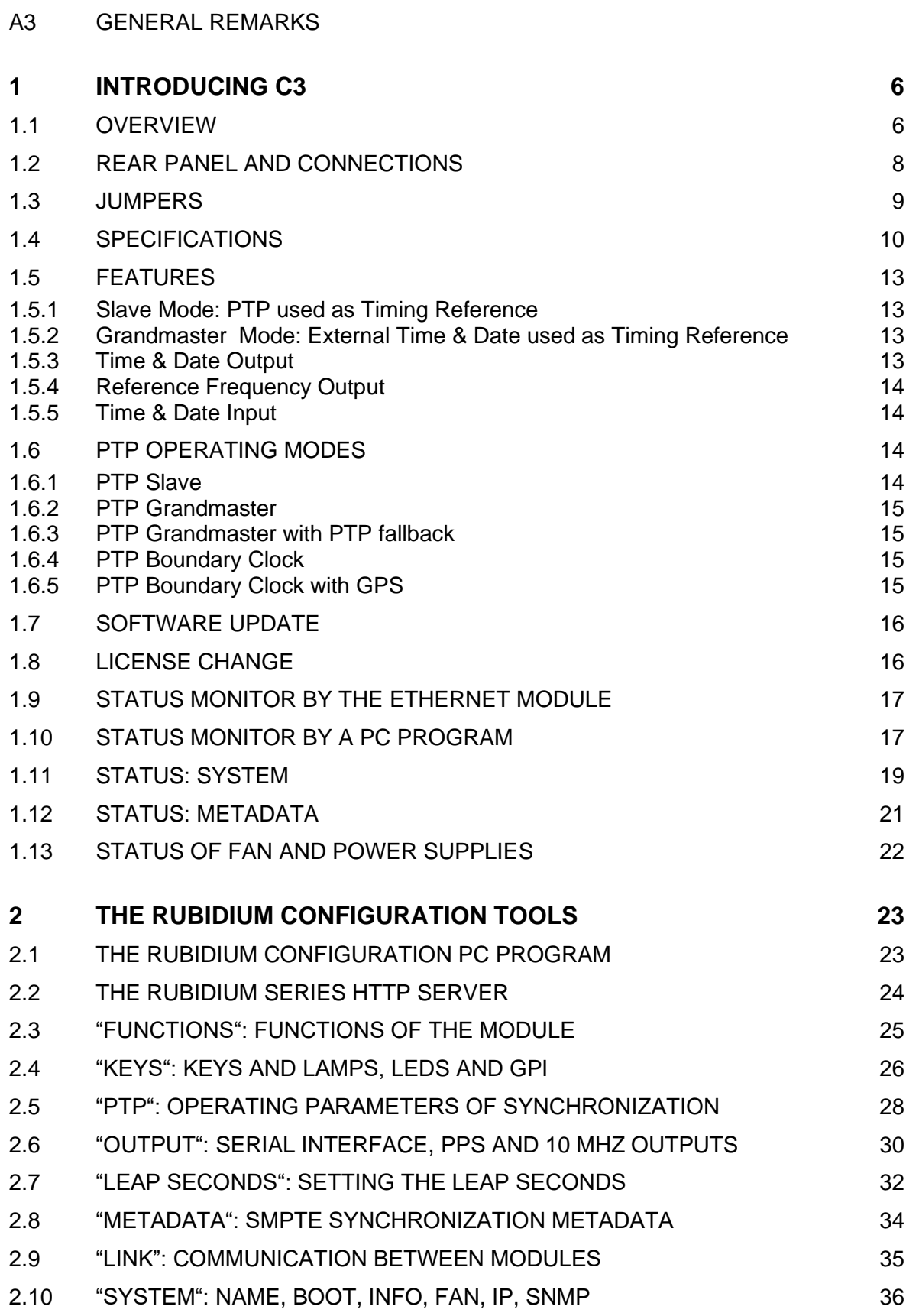

## A1 Revision History

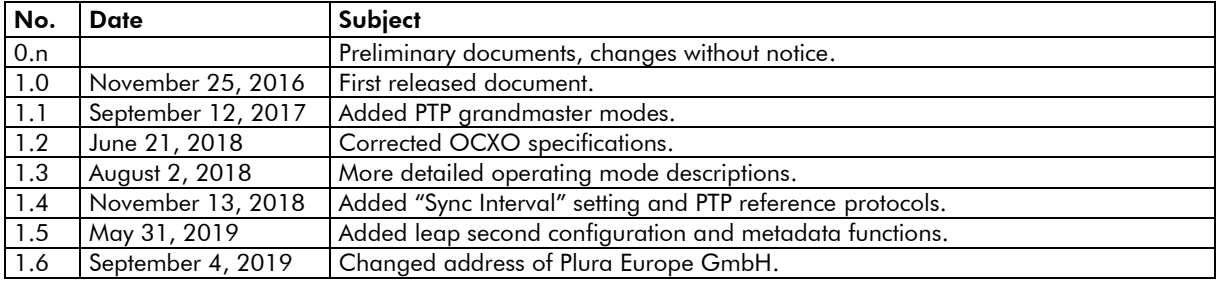

Due to constant product development the features of this module are subject to change. The current functional description always refers to the current software and the current configuration tool.

You can download the latest version of the standard software from

#### [https://www.plurainc.com](https://www.plurainc.com/)

Please be sure to use the latest configuration program after having done an update. You can download the latest version from the address above.

olura.

## A2 Copyright

Copyright © Plura Europe GmbH 2016-2019. All rights reserved. No part of this publication may be reproduced, translated into another language, stored in a retrieval system, or transmitted, in any form or by any means, electronic, mechanical, photocopying, recording, or otherwise without the prior written consent of Plura Europe GmbH.

Printed in Germany.

Technical changes are reserved.

All brand and product names mentioned herein are used for identification purposes only and are trademarks or registered trademarks of their respective holders.

Information in this publication replaces all previously published information. Plura Europe GmbH assumes no responsibility for errors or omissions. Neither is any liability assumed for damages resulting from the use of the information contained herein.

For further information please contact your local dealer or:

Plura Europe GmbH Binger Weg 12 D- 55437 Ockenheim Phone: +49 6725 918 006-70 Fax: +49 6725 918 006-77 E-Mail: [info@plurainc.com](mailto:info@plurainc.com) Internet: [http://www.plurainc.com](http://www.plurainc.com/)

### A3 General Remarks

This manual is a supplement to the '*Installation & Systems Manual RUBIDIUM SERIES*'. Please read the below listed chapters of the '*Installation & Systems Manual RUBIDIUM SERIES*', as these chapters are necessary for the safe and proper use of RUB modules:

- *A3 Warranty,*
- *A4 Unpacking/Shipping/Repackaging Information,*
- *A5 Safety Instructions,*
- *A6 Certifications & Compliances,*
- *Plug-In a Module,*
- *Remove a Module.*

## <span id="page-5-0"></span>**1 Introducing C3**

### <span id="page-5-1"></span>1.1 Overview

The C3 module is a highly reliable and accurate PTP grandmaster or slave. Different slave or grandmaster operating modes can be selected by module's configuration. Grandmaster or slave functionality depends on purchasing options, they can also be enabled later by purchasing an activation key.

In slave mode C3 accepts signals from IEEE1588-2008 (PTP version 2) grandmaster clocks. Accurate time is provided by a precise PPS (pulse per second) output and serial time & date protocols. A 10 MHz sine wave PTP disciplined frequency output is available.

In Grandmaster mode C3 accepts real-time form external sources like a GPS receiver. It needs a precise PPS (pulse per second) input and serial time & date protocol. Then it acts as an IEEE1588-2008 (PTP version 2) grandmaster clock.

The C3 module's versatility makes it ideally suited for time and frequency synchronisation tasks, such as time and frequency reference in broadcast facilities, e.g. to slave video sync and time code generators.

A PC or one of the RUB Ethernet modules (RUB IE or RUB PM) is required for set-up.

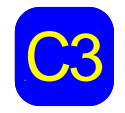

co is provided for the KSBT system (17), TROJ, N Bottom since the partiel visibly<br>identifies this module. The serial number is located on the bottom side of the<br>partiel circuit board C3 is provided for the RUB1 system (19", 1 RU). A button on the front panel visibly printed circuit board.

Overview of the most important module-specific functions:

- Precision timekeeping via TCXO or high stability OCXO (option).
- PTP disciplined frequency outputs: 10MHz sine waves, PPS (pulse per second).
- RS232 communication ports for time & date and status output.
- PPS and time & date inputs in grandmaster mode.
- Four programmable function keys, lamps and LEDs on the front panel.

plura.

Overview of the most important functions within a RUBIDIUM system:

- "Hot Swapping", i.e. it is possible to insert or remove a module without interrupting the operation of other modules in this frame.
- Alarm feature via failure relay: contacts of the relay connected to the FAIL\_A and FAIL\_B pins of the **RLC** connector at the rear of the frame.
- RS232 and TC link interfaces to have access to the internal bus of the chassis:
	- o RS232 enables access to the module via USB using the RS232/USB converter of the chassis. The PC programs "Rubidium Config" (configuration) and "RubStatSE" (status monitor) are provided for this interface.
	- o TC link will be connected to the RLC DSUB of the chassis. This interface enables, on the one hand, communication to modules located in different chassis and, on the other hand, access to the module via internet browser – provided any RUB Ethernet module (RUB IE or RUB PM) is part of the system. Via internet browser it is possible to open the configuration pages as well as the status monitor.
- Flash memory containing the firmware, so updates are possible via USB. You can download the latest version of the program from: [https://www.plurainc.com.](https://www.plurainc.com/)
- SNMP functionality if any RUB Ethernet module (RUB IE or RUB PM) with SNMP option is part of the system.

## <span id="page-7-0"></span>1.2 Rear Panel and Connections

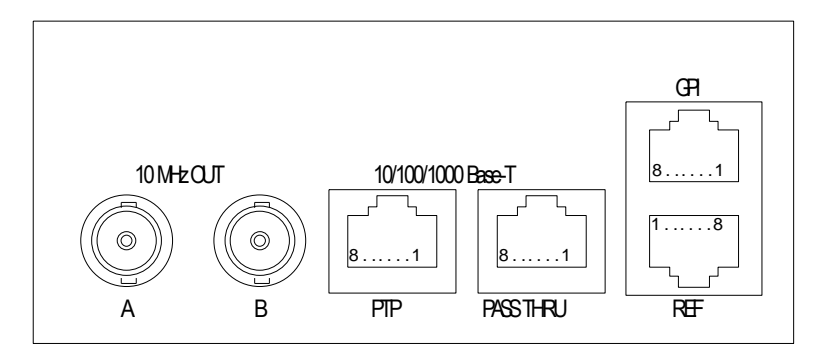

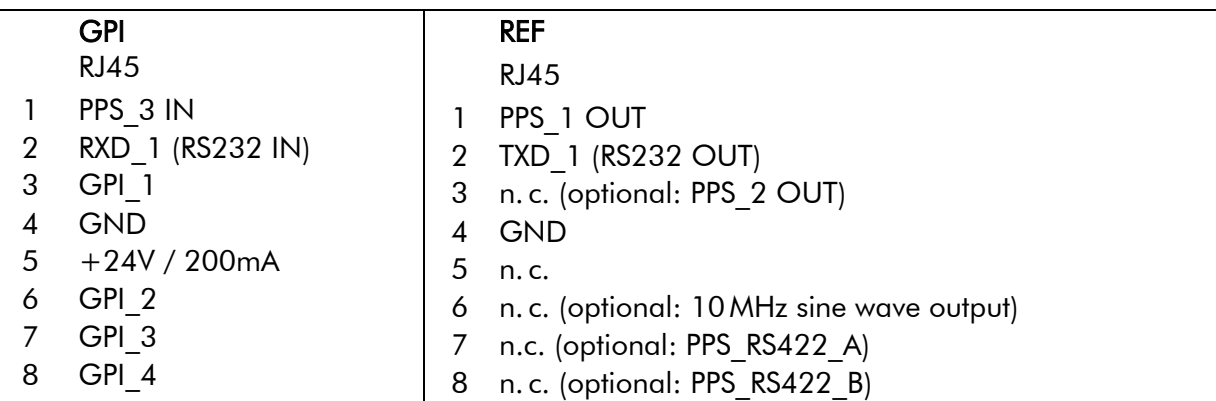

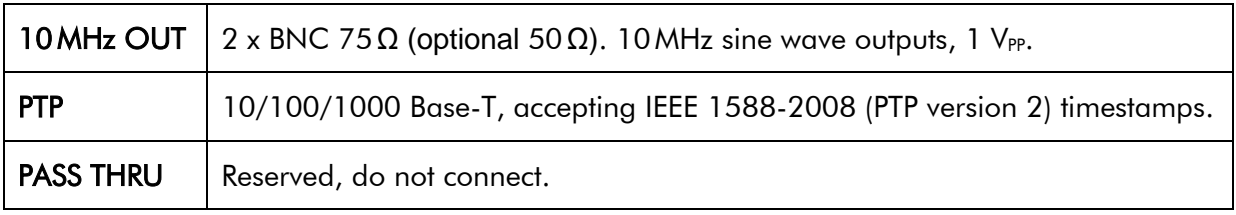

### <span id="page-8-0"></span>1.3 Jumpers

Optional signals on RJ45 REF connector can be enabled by jumpers, as well as output impedance of both BNC 10MHz OUT signals can be changed:

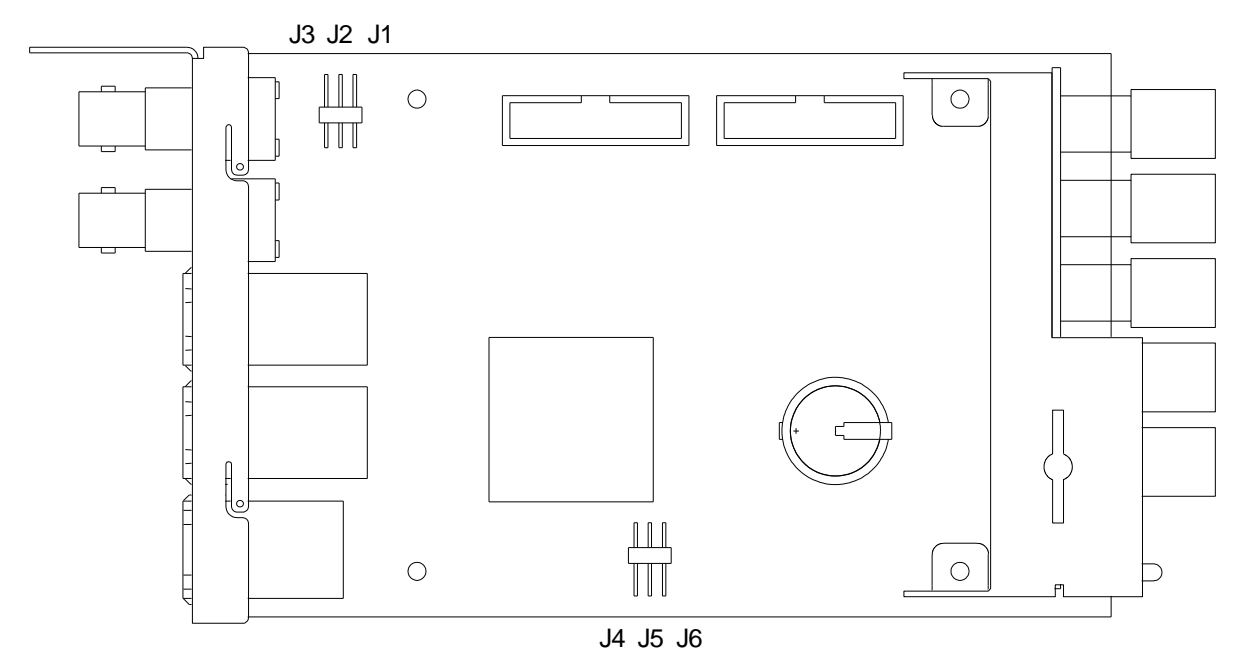

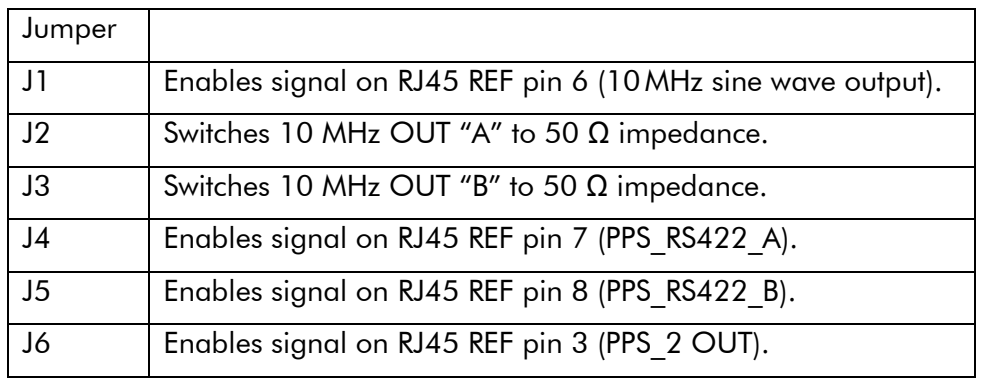

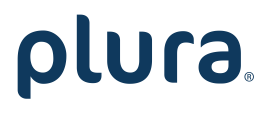

## <span id="page-9-0"></span>1.4 Specifications

### **PTP Slave**

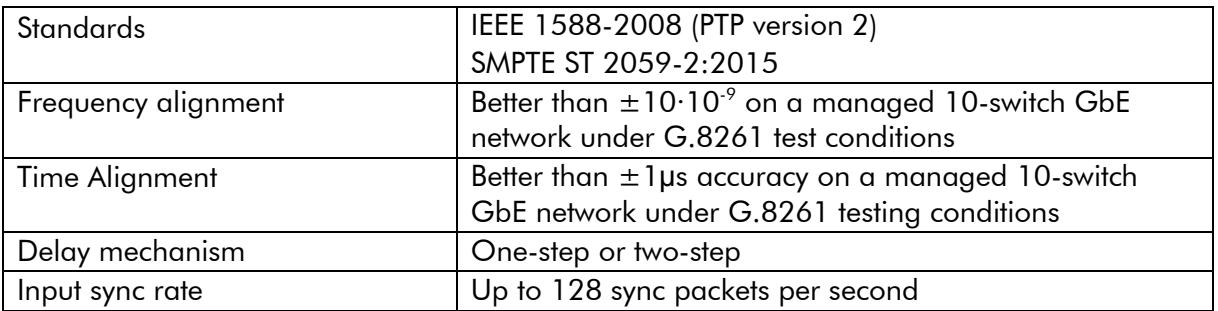

### PTP Grandmaster

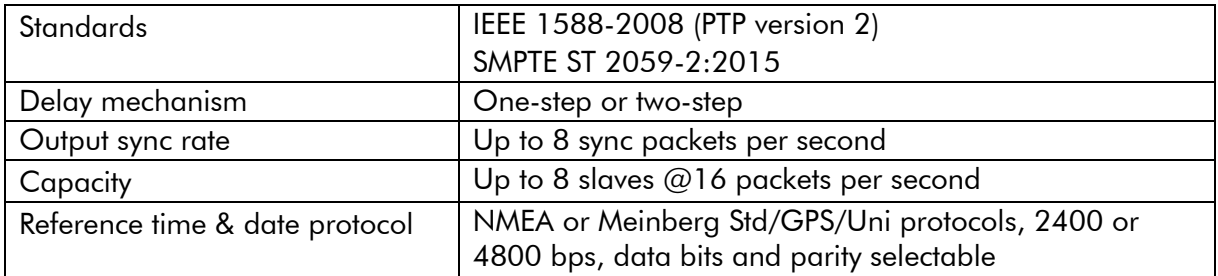

### Accuracy of the frequency outputs

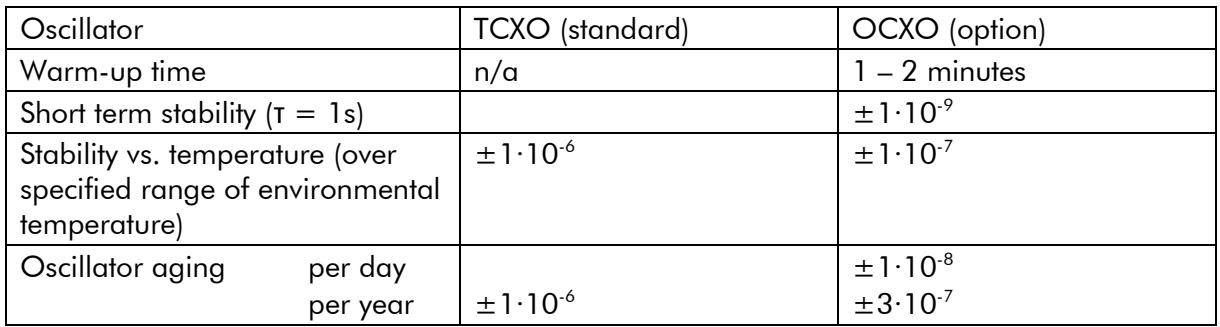

### 10 MHz Continuous Wave (sine wave output)

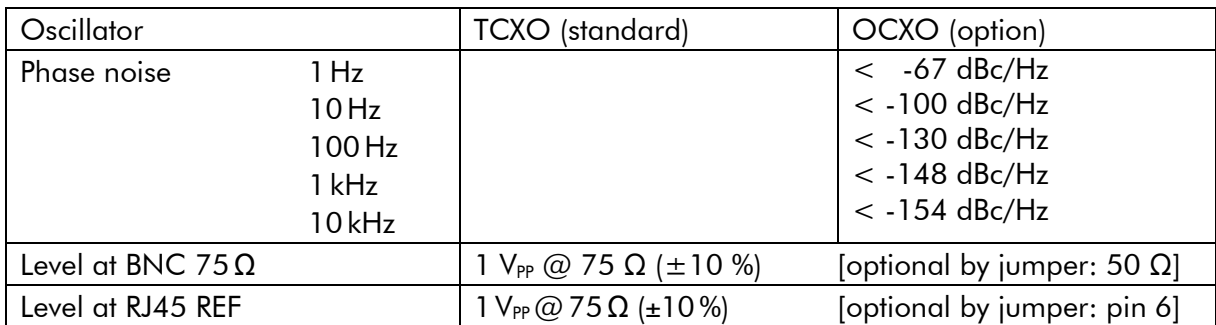

Page 11

plura.

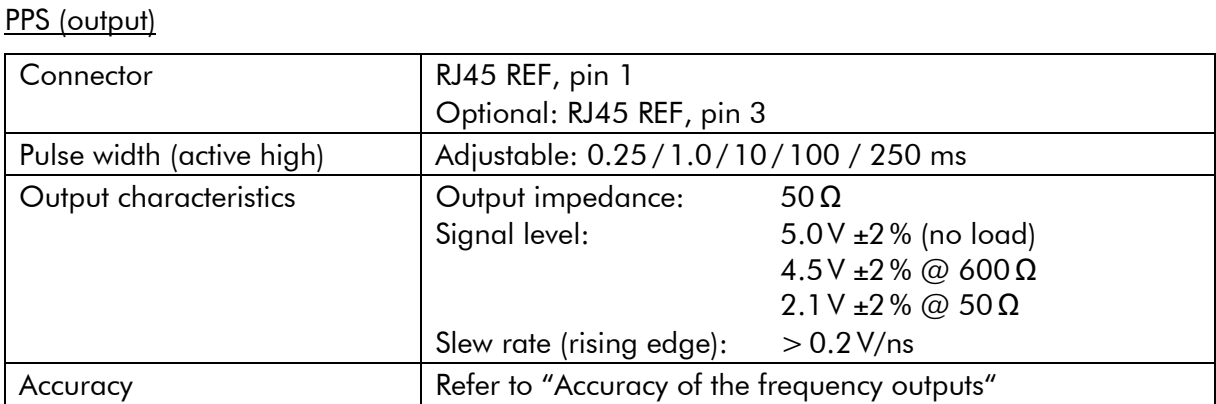

### GPI

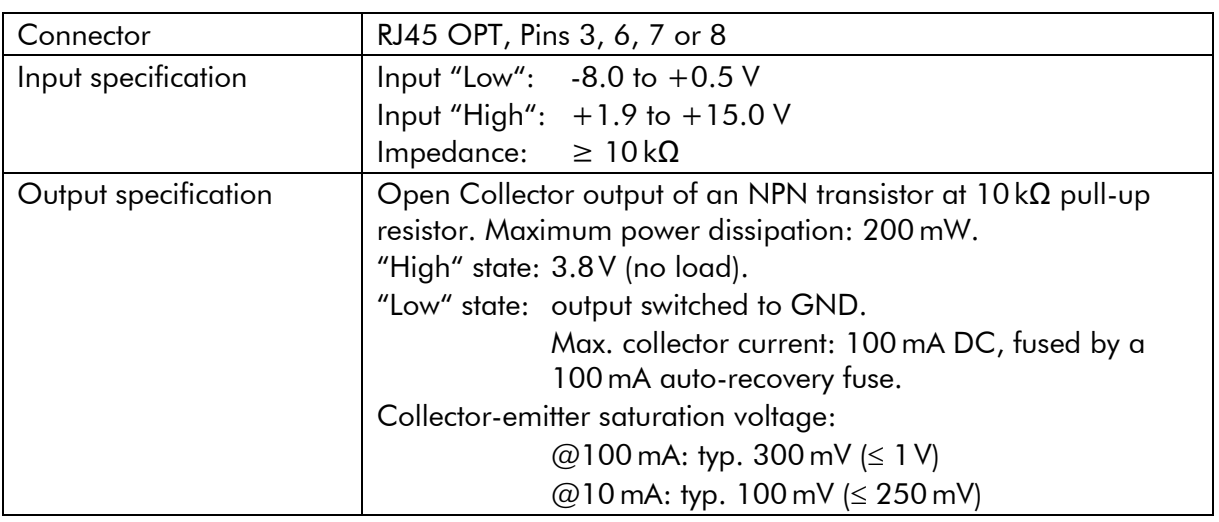

### Serial Interface: TXD\_1

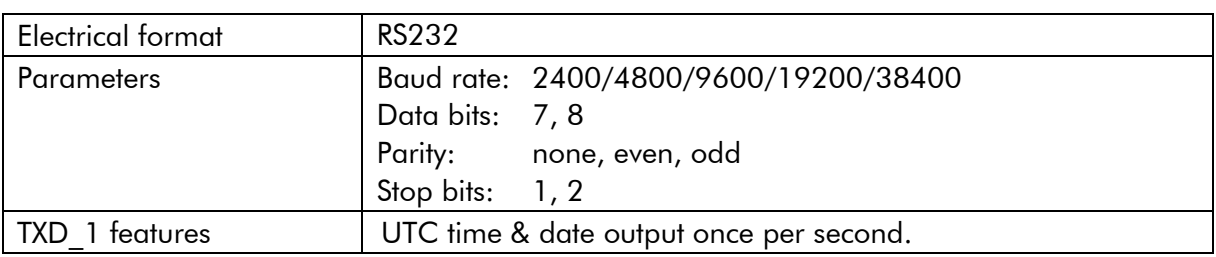

### RTC: Buffered Real-Time Clock

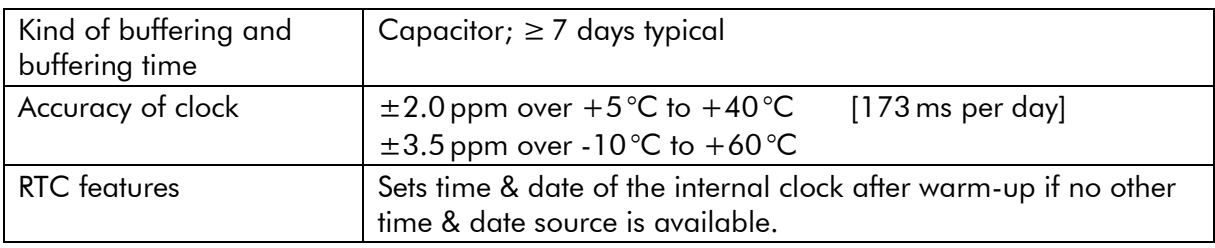

Page 12

### Electrical, Mechanical, and Environmental Characteristics

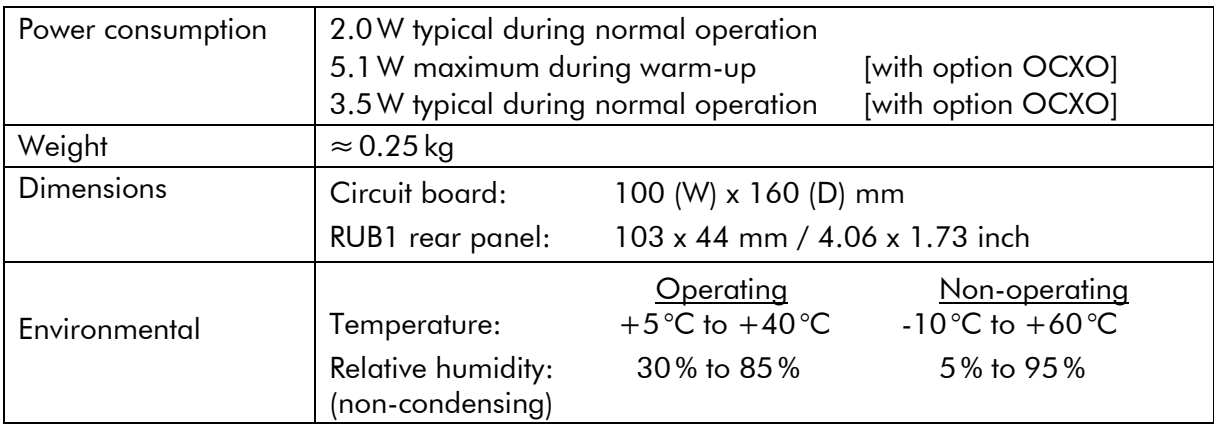

### <span id="page-12-0"></span>1.5 Features

### <span id="page-12-1"></span>**1.5.1 Slave Mode: PTP used as Timing Reference**

The "Precision time Protocol" (PTP) is standardized in IEEE 1588-2008. Its use in broadcast applications is specified in SMPTE 2059-2:2015 "Profile for Use of IEEE-1588 Precision Time Protocol in Professional Broadcast Applications".

The C3 module in slave mode uses PTP as a timing reference by synchronizing to a PTP grandmaster in the local network. The PTP slave converts these signals to UTC (Universal Time Coordinated). This UTC sets and synchronizes the internal clock of the C3 module. A highprecision oscillator, a temperature compensated oscillator (TCXO) or optionally an ovencontrolled oscillator (OCXO) is the fundamental part of the internal clock. Its frequency will be disciplined continuously by the PTP grandmaster, thus compensating the aging of the oscillator.

### <span id="page-12-2"></span>**1.5.2 Grandmaster Mode: External Time & Date used as Timing Reference**

The C3 module in grandmaster uses external time & date as a timing reference. The PTP grandmaster interprets these signals as UTC (Universal Time Coordinated). This UTC sets and synchronizes the internal clock of the C3 module and is used to provide PTP grandmaster functionality.

### <span id="page-12-3"></span>**1.5.3 Time & Date Output**

The C3 module outputs a precise pulse per second (PPS) and a RS232 data string once per second. Both these signals are commonly used as the time & date reference for various applications.

### PPS

The **leading edge** of the PPS OUT pulse always is defined to be the timing reference. This pulse is available: at pin 1 of connector RJ45 REF (= PPS 1 OUT),

optionally at pin 3 of connector RJ45 **REF**  $(=$  PPS 2 OUT),

The pulse width is adjustable to 0.25 / 1.0 / 10/ 100 / 250 ms.

#### Time, Date, and Status Information

There is a RS232 data string available containing time, date, and status information. Time & date corresponds to the UTC time zone. The data refers to the leading edge of the preceding PPS.

This data string is available at pin 2 of connector RJ45 **REF**  $(= TXD-1)$ .

The TXD output can be configured with respect to data protocol and serial interface parameters. For more information please refer to chapter "Serial Interfaces: Programming the Serial Interfaces".

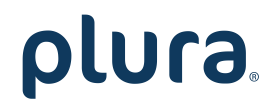

Page 14

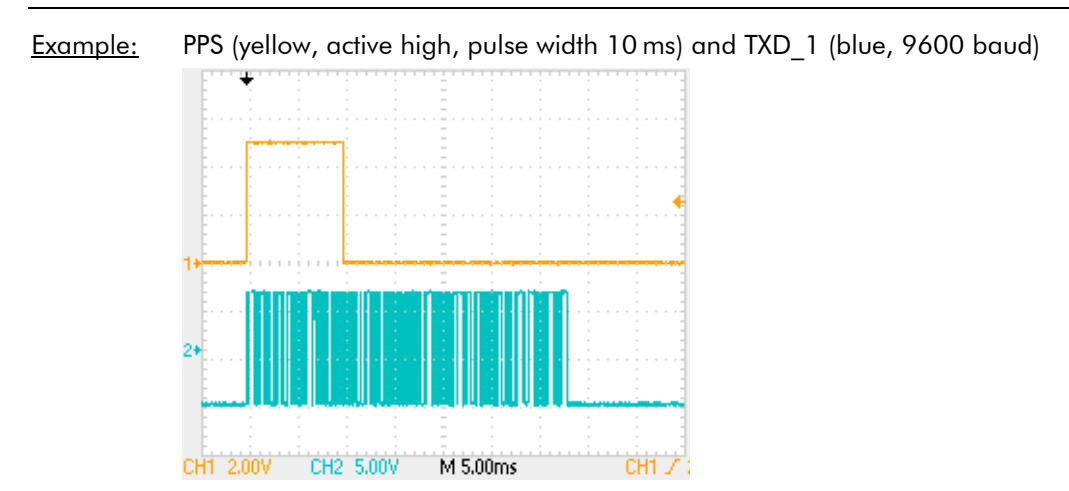

### <span id="page-13-0"></span>**1.5.4 Reference Frequency Output**

The C3 module outputs precise reference frequencies for various applications. These frequencies are derived from the internal 10 MHz oscillator, optionally a high stability OCXO (Oven Controlled Crystal Oscillator).

### 10 MHz Sine Wave

Available at 2 x BNC 75 $Ω$  (optional 50 $Ω$ ). Level adjustable to 6/8/10/12 dBm. Optional available at connector RJ45 REF, pin 6. Level will be fixed to  $1 V_{PP} @ 75 Ω$  (±10%).

### <span id="page-13-1"></span>**1.5.5 Time & Date Input**

In grandmaster mode the C3 module needs an external time & date reference. It consists of a precise pulse per second (PPS) and a RS232 data string once per second. Both these signals are commonly used as the time & date reference for various applications.

### PPS

The **leading edge** of the PPSIN pulse is defined to be the timing reference. The pulse needs to be connected to at pin 1 of connector RJ45 GPI (= PPS 3 IN).

### Time, Date, and Status Information

This is a RS232 data string containing time, date, and status information. Time & date protocol, baud rate and format are selectable. NMEA protocol should be used at 4800 baud, 8 data bits, no parity and 1 stop bit. It shall correspond to the UTC time zone. The data refers to the leading edge of the preceding PPS. The data string needs to be connected to pin 2 of connector RJ45 **GPI**  $(= RXD 1)$ .

## <span id="page-13-2"></span>1.6 PTP Operating Modes

### <span id="page-13-3"></span>**1.6.1 PTP Slave**

In this mode the RUB C3 acts as a PTP slave only. If there is no PTP grandmaster on the network the clock will stay in the listening state waiting for the grandmaster to appear.

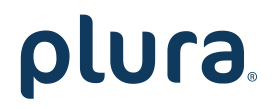

When RUB C3 is switched to this mode the engine changes the clock class to SLAVEONLY (255) and the clock accuracy to UNKNOWN (0xFE).

### <span id="page-14-0"></span>**1.6.2 PTP Grandmaster**

The RUB C3 is a grandmaster and the GPS is the only source of synchronization. It can never become a slave to another clock regardless of its clock class.

In this mode the clock class is automatically controlled by the engine. The clock is initialized with class DEFAULT (248) and as soon as the engine detects the presence of a stable GPS signal it raises the class to PRC SYNC (6). If both PPS and TOD input signals are available, then the timescale is automatically switched to PTP and the clock class is PRC\_SYNC (6).

If later the GPS-signal is lost the clock is switched to the holdover mode and lowers its class to PRC HOLDOVER (7). If after the holdover period, the GPS-signal is still not available the clock downgrades its class PRC\_DEGRADATION\_A (52) and stays as the PTP grandmaster in the free-running mode. If a better clock exists on the network the clock will switch to the PTP passive state.

### <span id="page-14-1"></span>**1.6.3 PTP Grandmaster with PTP fallback**

This mode is almost the same as PTP grandmaster Mode above, but after the holdover interval the clock degrades its class to PRC\_DEGRADATION\_B (187), so it can potentially become a PTP slave if a better clock appears on the network.

It means that the clock has the GPS-signal as its primary source of synchronization and the PTP as a backup source, i.e. when no GPS-signal present.

### <span id="page-14-2"></span>**1.6.4 PTP Boundary Clock**

This is an ordinary PTP master-slave mode. The GPS interface is disabled. In this mode the RUB C3 acts as a PTP slave but may also become a PTP grandmaster if no better clock exists on the network.

The clock class is initialized to DEFAULT (248) and is not changed by the engine while operating.

### <span id="page-14-3"></span>**1.6.5 PTP Boundary Clock with GPS**

This mode is designed for unstable GPS-reception environments, where the node having a better signal reception becomes a PTP grandmaster and all others become PTP slaves, even if they have their own GPS-signal.

The clock is initialized with class DEFAULT (248) and the class is not changed by the engine while operating. Instead after detecting the stable GPS-signal the engine increases the priority2 member of the Default Dataset (lowers its value) by some small margin, which might depend on the reception quality. That clock which has a higher priority2 (better GPS signal reception) becomes the PTP grandmaster on the network and all others synchronize with it.

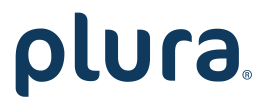

## <span id="page-15-0"></span>1.7 Software Update

Software updates require a computer with the Rubidium Config program, and an Ethernet interface (C3 module and computer connected to the same network). When using a firewall, ensure that the computer can connect to the module on TCP ports 20, 21 and 23 and on UDP port 8001 for both incoming and outgoing traffic.

Current C3 module firmware – with all combinations of standard options – is available at: [https://www.plurainc.com.](https://www.plurainc.com/)

Store your update file on your computer.

Now execute the following steps:

- 1. Be sure that C3 module and computer are connected to the same network and that they can reach each other at the ports listed above. Disable any firewall that might block the Rubidium Config program.
- 2. Start the **Rubidium Config** program.
- 3. Choose "Ethernet Module Configuration…" from the "Tools" menu.
- 4. Press "Scan network" and choose the module from the list. The "Status" box now shows the current firmware version and installed options.
- 5. Click the Browse ("…") button to search for the update file.
- 6. Press "Start Update".
- 7. The module reboots after flash update. A "Reboot complete" message appears. Press the "OK" button.
- 8. An "Update complete" message appears. Press the "OK" button. Update is finished now.

*During the flash update the operation of the module stops!*

### <span id="page-15-1"></span>1.8 License Change

Changing the license by entering an activation key allows enabling new functionality after purchasing. This requires a computer with the **Rubidium Config** program, and an Ethernet interface (C3 module and computer connected to the same network). When using a firewall, ensure that the computer can connect to the module on TCP ports 20, 21 and 23 and on UDP port 8001 for both incoming and outgoing traffic.

Now execute the following steps:

- 1. Be sure that C3 module and computer are connected to the same network and that they can reach each other at the ports listed above. Disable any firewall that might block the Rubidium Config program.
- 2. Start the **Rubidium Config** program.
- 3. Choose "Ethernet Module Configuration…" from the "Tools" menu.
- 4. Press "Scan network" and choose the module from the list. The "Status" box now shows the current firmware version and installed options.
- 5. Click the "Change License…" button. Copy the "Serial Number" to the clipboard and paste it to an e-mail to [sales@plurainc.com](mailto:sales@plurainc.com) to purchase an activation key.

- 6. After purchasing you'll get an e-mail with the activation key. Copy it to the clipboard, paste it to the "Activation Code" field and click OK.
- 7. You'll get a response that the module options were successfully changed.
- <span id="page-16-0"></span>8. Now you can use the new functionality by changing C3's operating mode.

### 1.9 Status Monitor by the Ethernet Module

The RUBIDIUM SERIES HTTP server, which is located in the Ethernet module (RUB IE or RUB PM), offers a status monitor. There is no HTTP server running on the C3 module itself.

Please refer to the '*Functional Descriptions and Specifications RUB Ethernet*' manual for a detailed description of the RUB Ethernet module and how to access a RUBIDIUM module.

Start an Internet Browser and type in the IP address of the Ethernet Module.

If C3 does not appear in the bar on the left, you have to enter the correct address of the chassis at the Frame entry.

Click C3 to access the C3 module.

Click the Status Monitor button to open the status monitor. It is not necessary to perform a LOGIN.

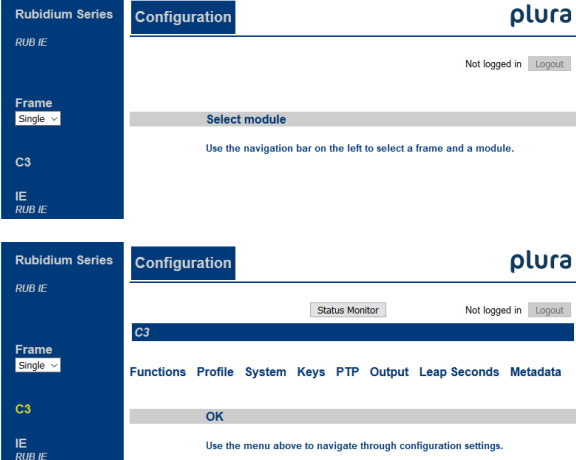

### Requirements:

- Please have Java Runtime Environment 1.6.0 ("Java 6") or higher installed (for example download at [www.java.com\)](http://www.java.com/).
- Java should be installed as a browser plug-in (a Windows installation will do this automatically if you download Java from the source mentioned above).
- The Status Monitor works with all operating systems which support Java.

### <span id="page-16-1"></span>1.10 Status Monitor by a PC Program

### RubStatSE.exe

The PC program RubStatSE.exe uses the PC interface (RS232 or USB) of the RUBIDIUM housing. This program is part of the "*Rubidium Configuration and Status Monitor PC Programs*" packet you can download at [https://www.plurainc.com.](https://www.plurainc.com/)

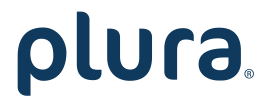

### Page 18

Execute this program, select the COM port or USB connection and press the scan button to get a list of the modules plugged to this housing. Select the module and press the connect button.

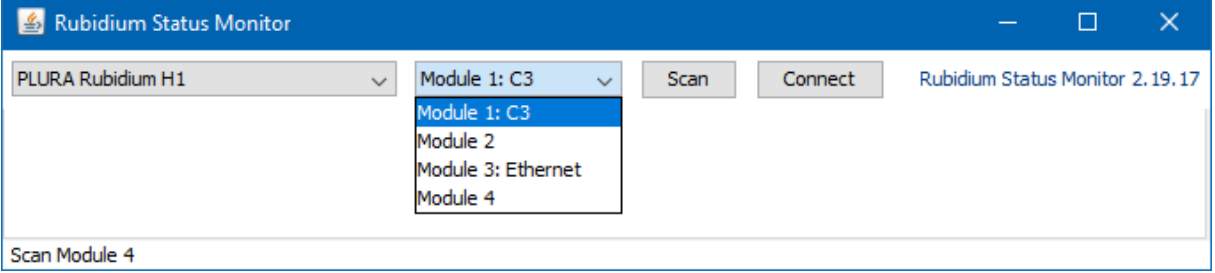

Requirements:

- Please have Java Runtime Environment 1.6.0 or higher installed (for example download at [www.java.com\)](http://www.java.com/).
- For a Windows operating system: Please follow the description of RubStatSE\_Readme.txt.
- For a Linux operating system: Available on request.

plura.

## <span id="page-18-0"></span>1.11 Status: System

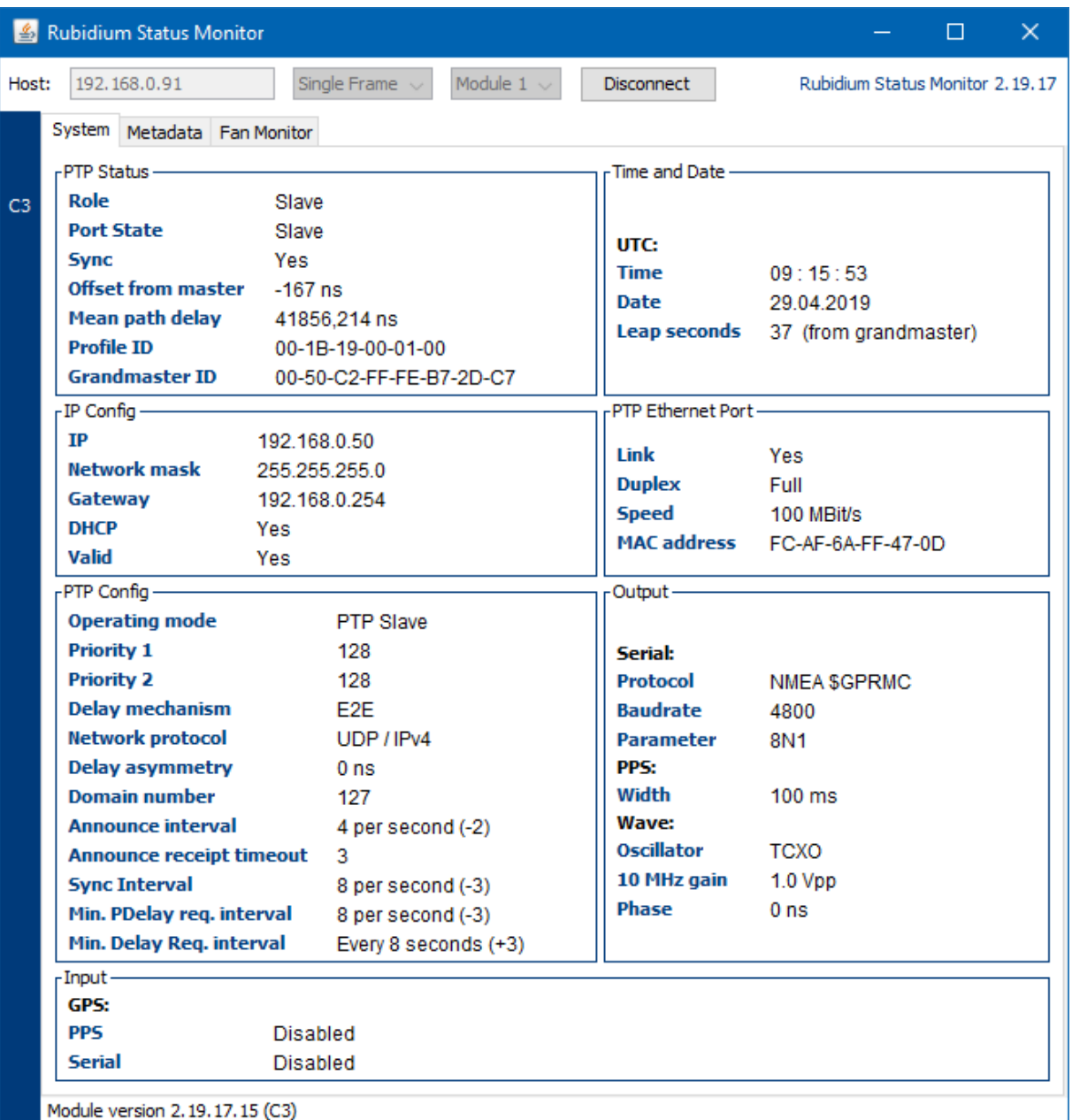

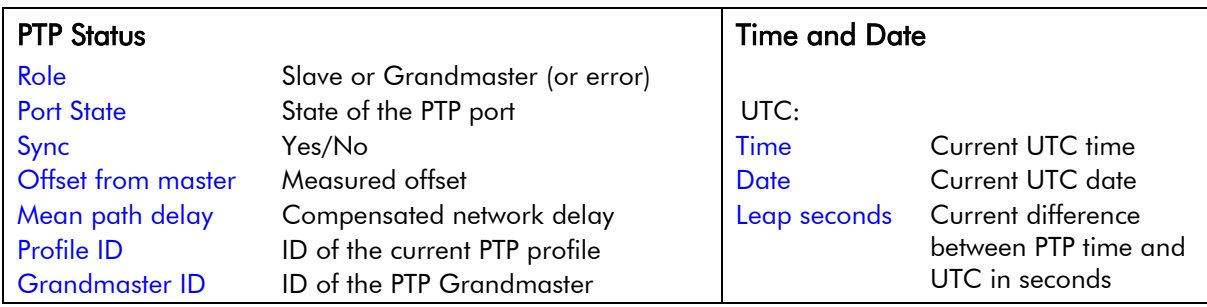

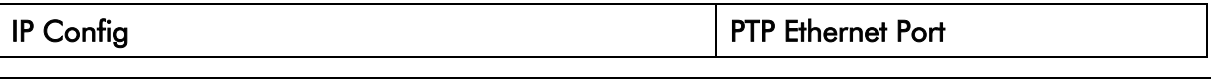

### Page 20

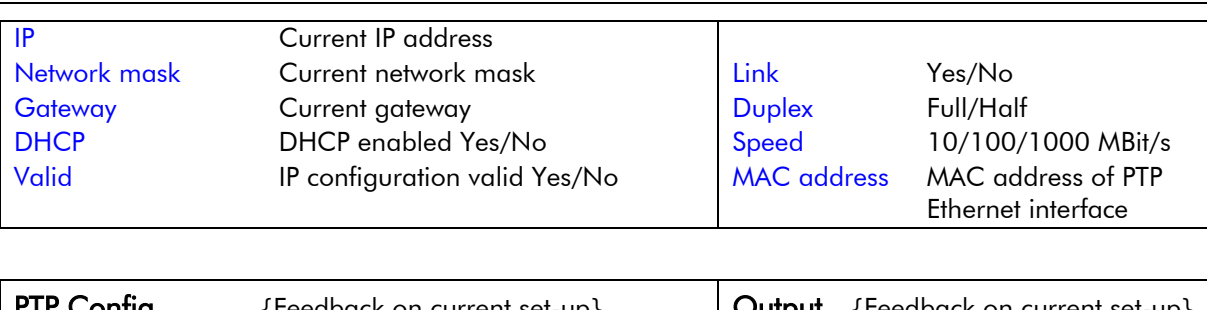

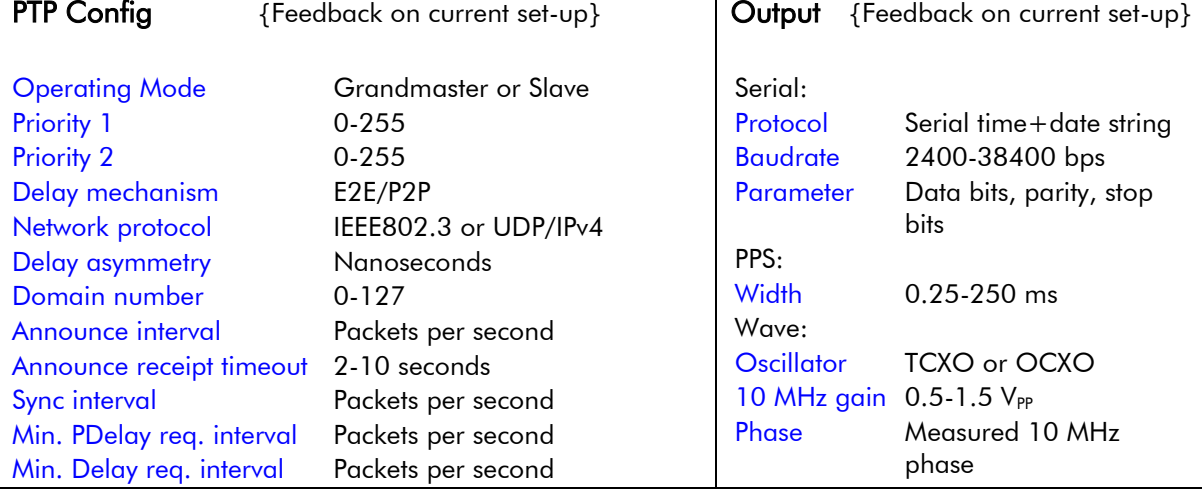

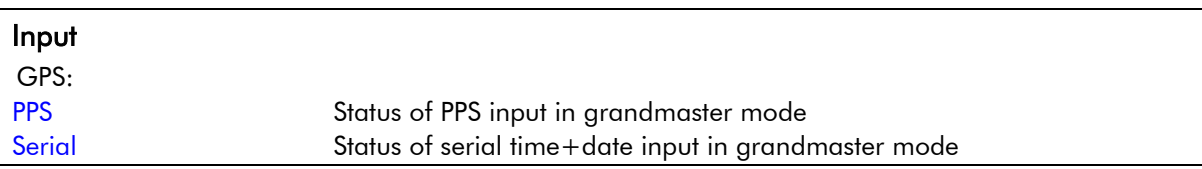

### <span id="page-20-0"></span>1.12 Status: Metadata

This page shows the SMPTE synchronization metadata as defined in ST 2059-2.

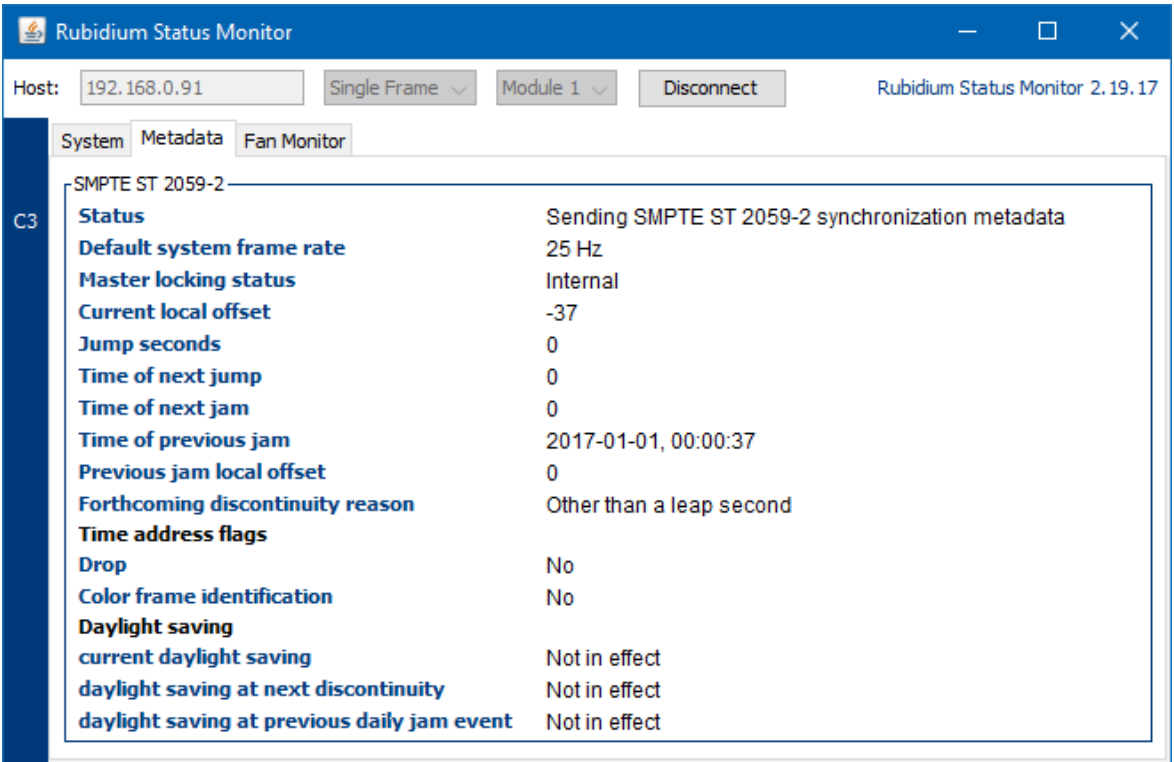

Module version 2.19.17.15 (C3)

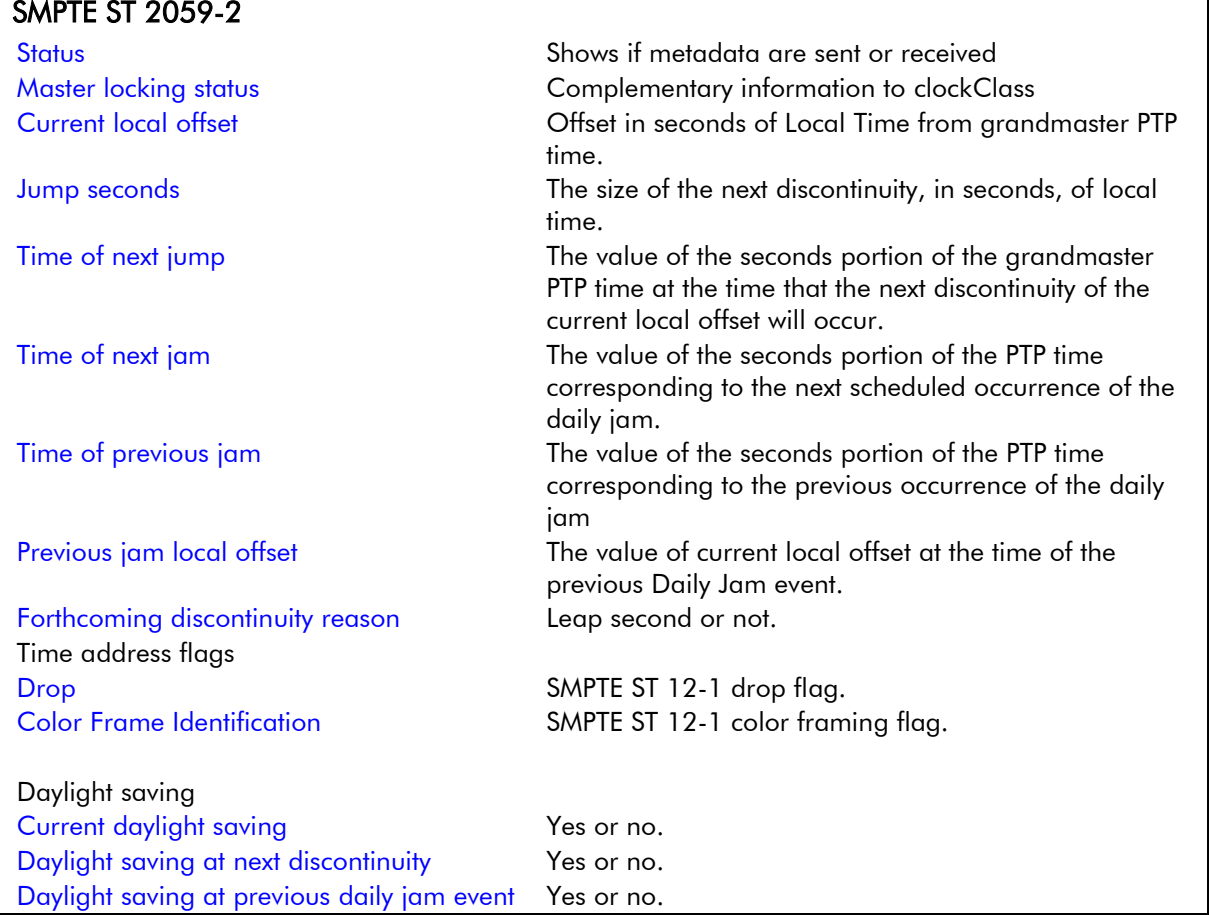

## <span id="page-21-0"></span>1.13 Status of Fan and Power Supplies

This module – as all configurable RUBIDIUM modules – is able to monitor the fan and power supplies which are plugged to the same housing as C3.

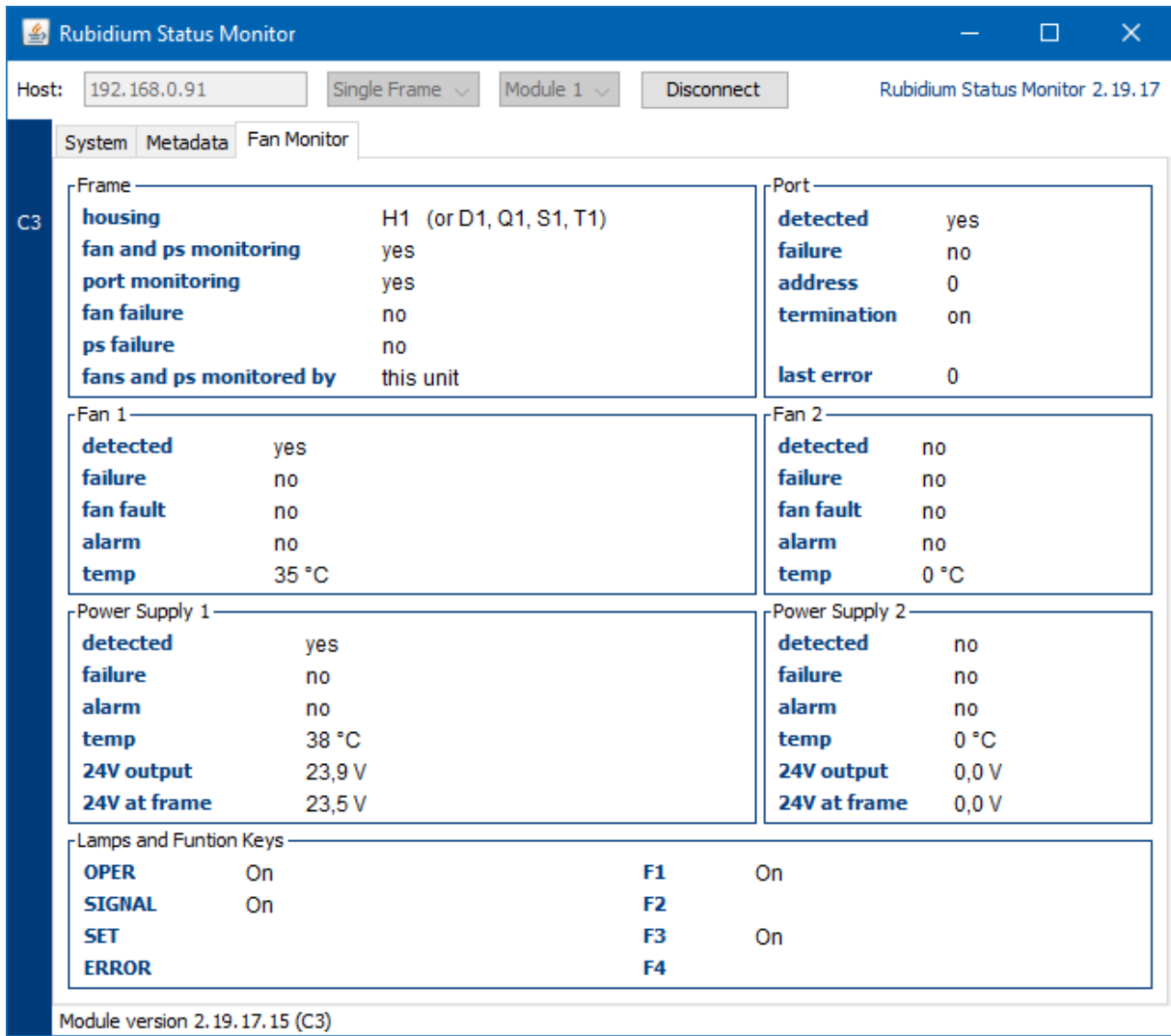

Please refer to the document '*Installation & Systems Manual RUBIDIUM SERIES*' for a detailed description.

**plura** 

### <span id="page-22-0"></span>**2 The Rubidium Configuration Tools**

### <span id="page-22-1"></span>2.1 The Rubidium Configuration PC Program

Please refer to the

'*Installation & Systems Manual RUBIDIUM SERIES*'

for a general description of this program and how to install it. In this document please notice the chapter '*The Rubidium Configuration PC Program*' and its subchapters:

- **Overview**
- Installation
- Connection to RUBIDIUM SERIES Chassis
- Starting the Program
- Store, Load and Update the Configuration on your PC
- The "Profile" Tab: Store and Load Configurations on the Module

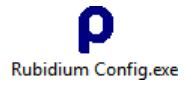

The program RUBIDIUM CONFIGURATION uses various tab cards. With one click on the button **Configure** all available and currently activated tabs of this specific module are displayed.

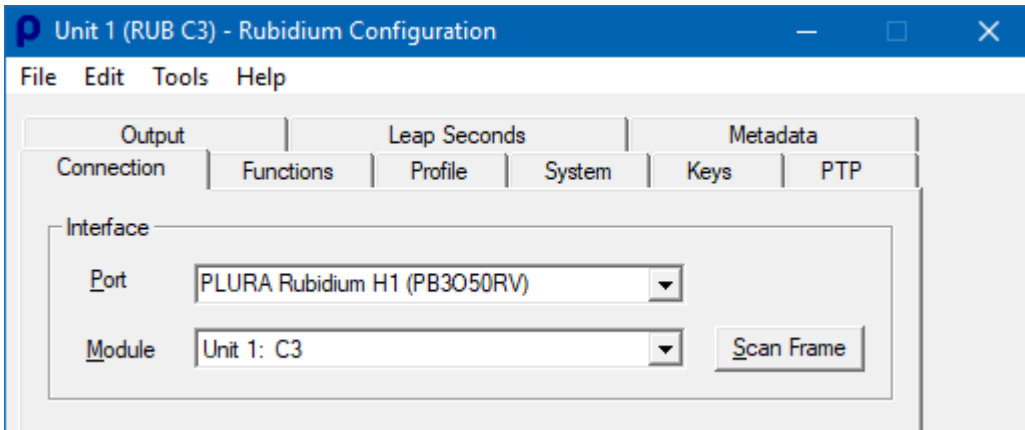

Any changes at a tab will immediately be stored at the module. If you enter a number or a text press the **tabulator key** at the computer's keyboard afterwards.

Page 24

## <span id="page-23-0"></span>2.2 The Rubidium Series HTTP Server

The RUBIDIUM SERIES HTTP server, which is located in the Ethernet module (RUB IE or RUB PM), offers a status monitor. There is no HTTP server running on the C3 module itself.

Please refer to the '*Functional Descriptions and Specifications RUB Ethernet*' manual for a detailed description of the RUB Ethernet module and how to access a RUBIDIUM module.

Start an Internet Browser and type in the IP address of the Ethernet Module.

If C3 does not appear in the bar on the left, you have to enter the correct address of the chassis at the Frame entry.

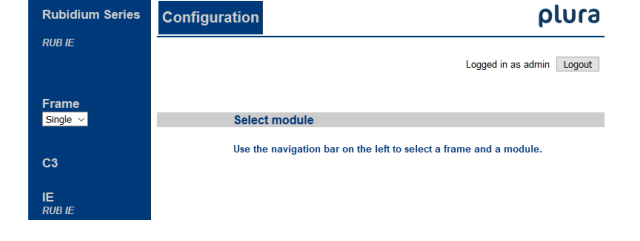

Click C3 to access the C3 module.

A horizontal menu appears which shows a list of all configuration pages which are currently available. With a click on one of these entries of the menu a configuration page will be opened where you can see and change parameters. If it is the first time that you try to open a configuration page, you have to pass the LOGIN.

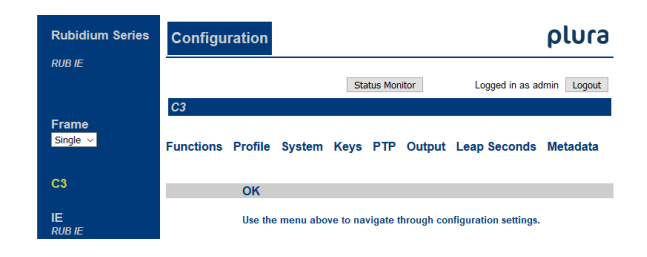

Changes on a parameter will not be stored automatically. At the bottom of each page there are two buttons which should be used to transfer the parameters:

> Reload From Module Save To Module

Save To Module: Click this button to store the changes on the module. Reload From Module: Click this button to refresh the configuration page.

## <span id="page-24-0"></span>2.3 "Functions": Functions of the Module

The configuration page **Functions** indicates the complete range of functions. It is possible to individually switch on or off functions.

Configuration (example shows a screen shot of the PC program tab):

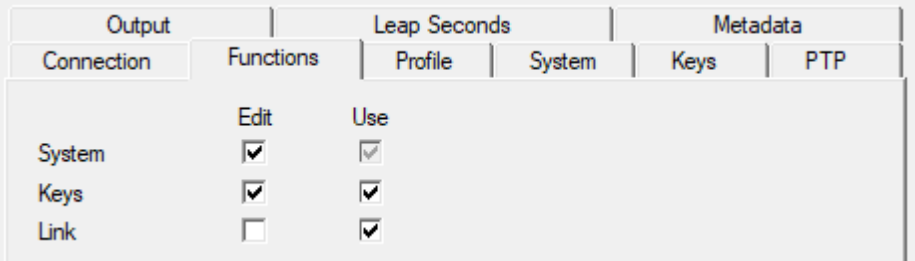

The **Edit** and Use checkboxes define the state of a function:

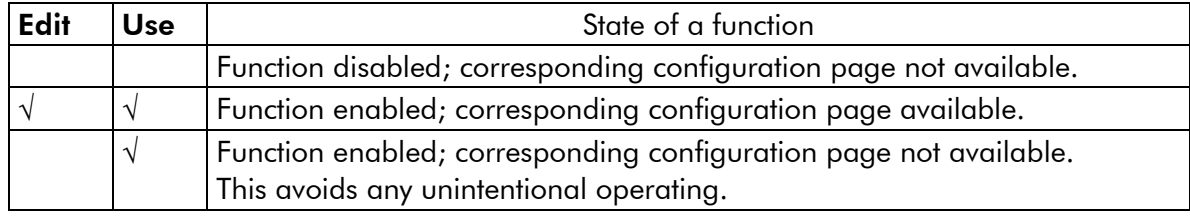

- We suggest that you uncheck **Use** of all functions you are presently not using.
- We suggest that you uncheck **Edit** of all functions you are presently not configuring. That avoids unintentional operating and malfunctions.

Functions **Profile, PTP** and **Output** cannot be switched off.

Function System cannot be switched off completely, i.e. the corresponding Use checkbox is inoperable.

Save To Module

Attention using the Browser: Changes on any parameter will not be transferred to the module automatically. Click "Save To Module" to store the changes at this configuration page to the module.

plura.

List of functions:

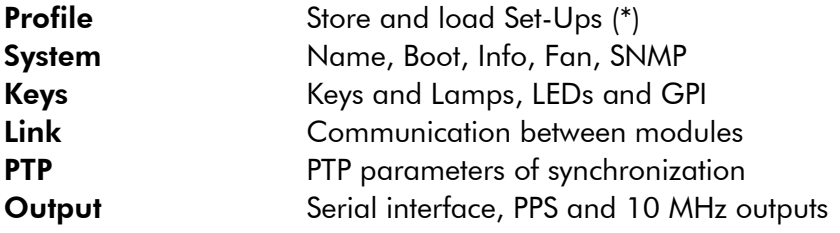

(\*) refer to '*Installation & Systems Manual RUBIDIUM SERIES*'

Page 26

## <span id="page-25-0"></span>2.4 "Keys": Keys and Lamps, LEDs and GPI

RUB1 version modules have four illuminated buttons (keys and lamps) and four LEDs (Light Emitting Diodes). Additionally, four GPI (input or output) are available. Basically, the functions of these in- and outputs are programmable.

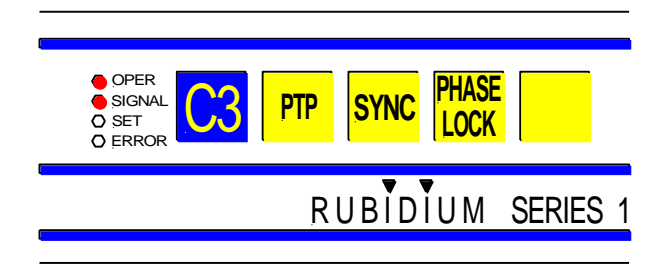

Configuration (example shows a screen shot of the PC program tab):

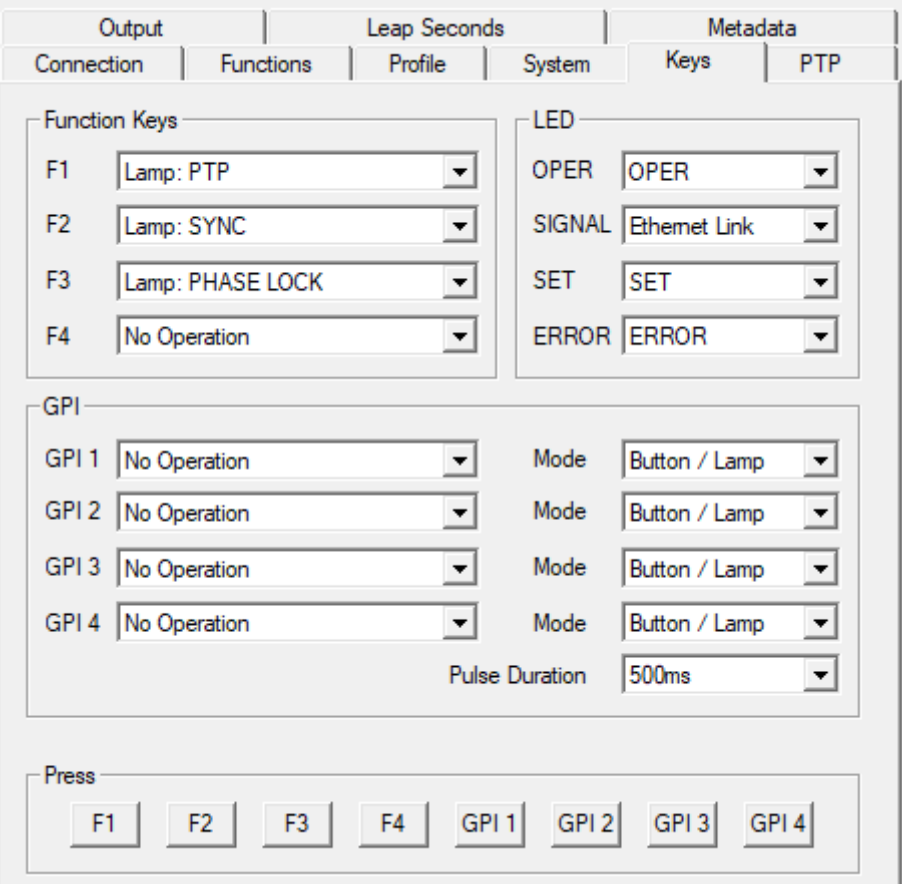

plura.

### Function Keys (keys and lamps)

RUB1 version modules offer four keys F1, F2, F3, and F4. They can get a function independently from each other. Select a function from the drop-down list. This selects the function of the lamps as well. The following functions are especially provided for this module:

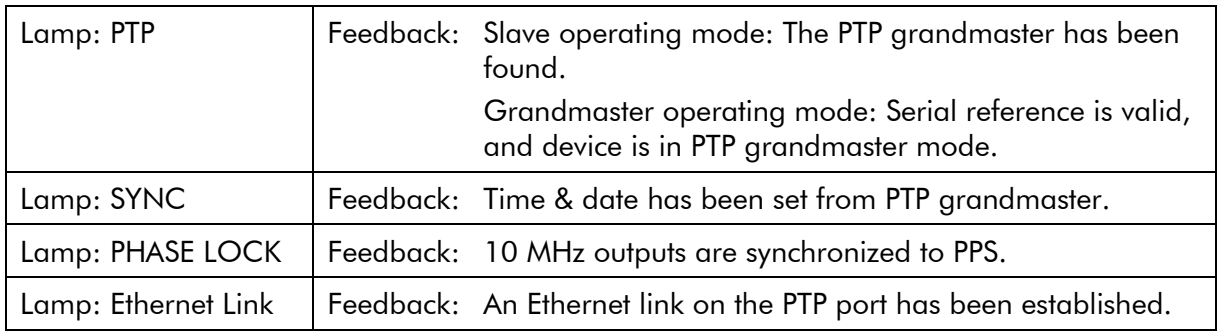

### LED

RUB1 version modules offer four LEDs (named OPER, SIGNAL, SET, and ERROR) which can get a function independently from each other. Select a function from the drop-down list. The following functions are especially provided for this module:

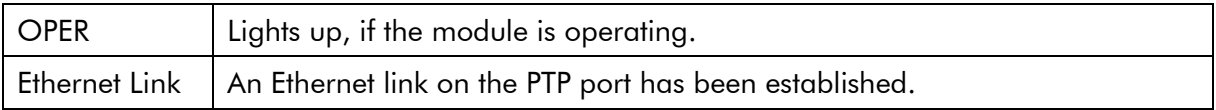

### **GPI**

GPI can be used as input or output. All function key programming is available (see above).

## <span id="page-27-0"></span>2.5 "PTP": Operating Parameters of Synchronization

Configuration (example shows a screen shot of the PC program tab):

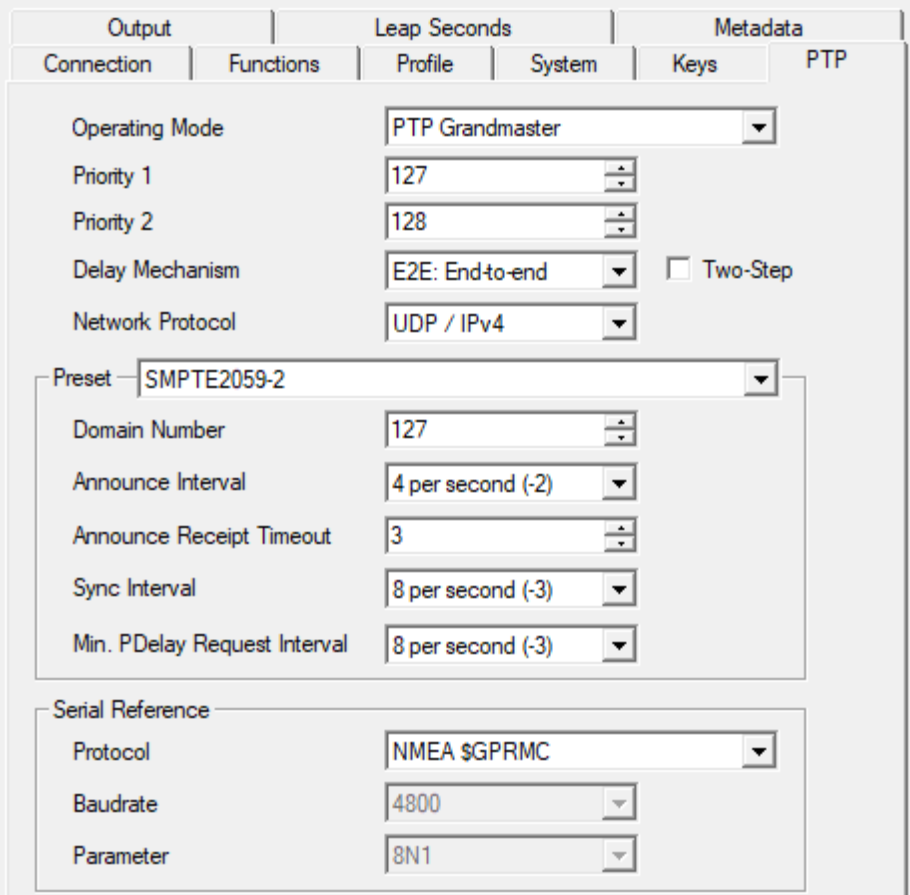

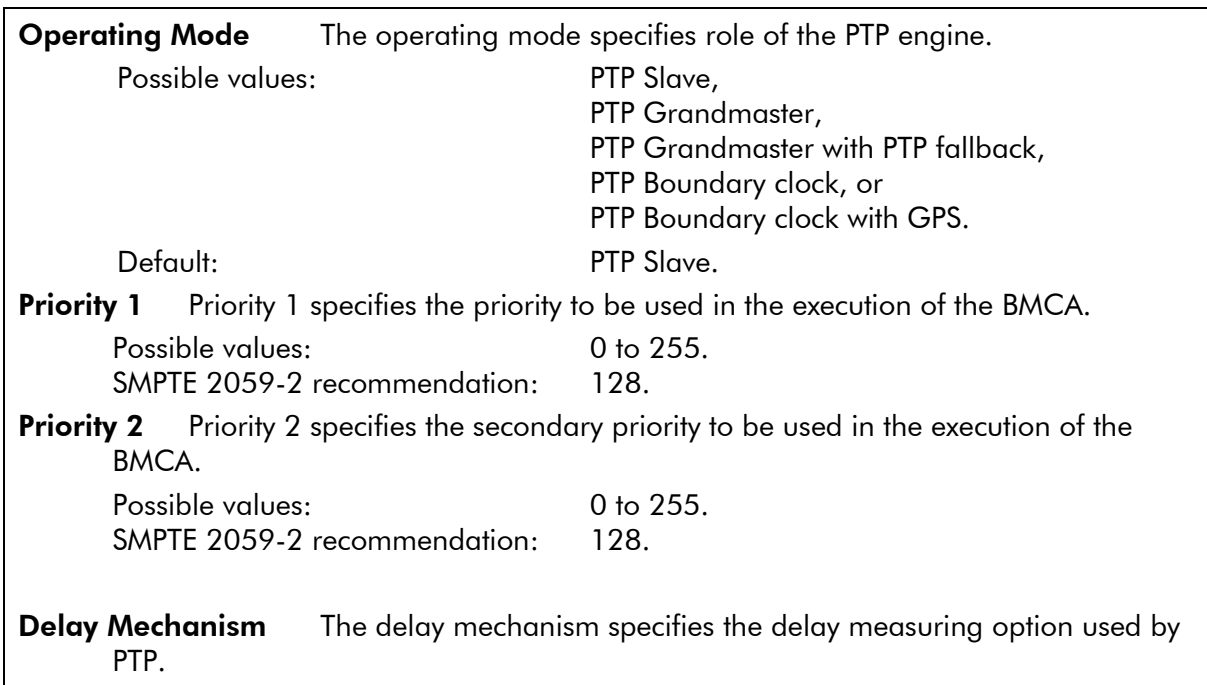

Page 29

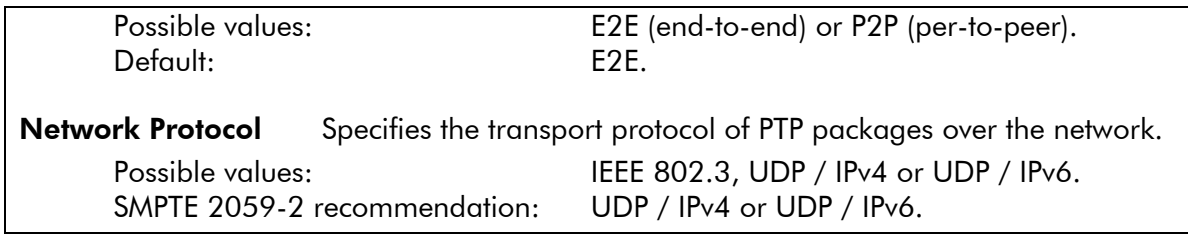

#### Preset

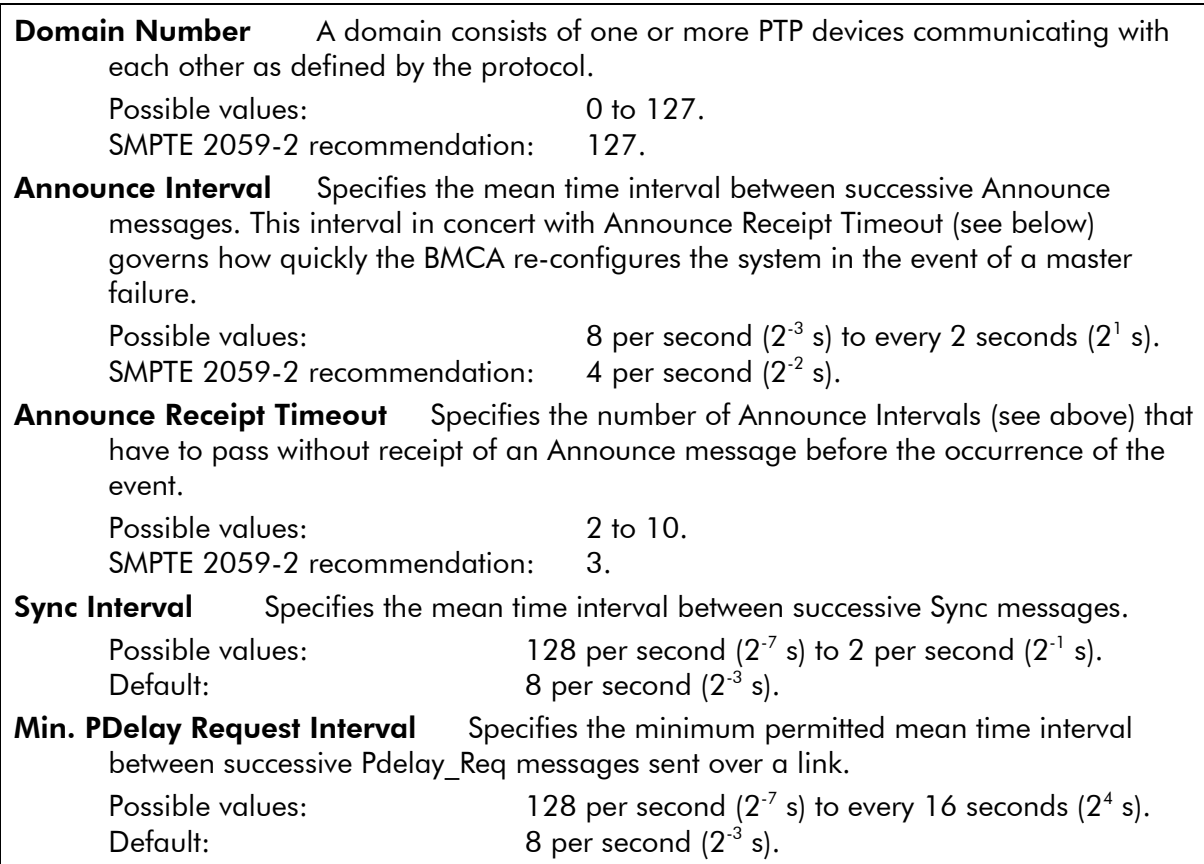

#### Serial Reference

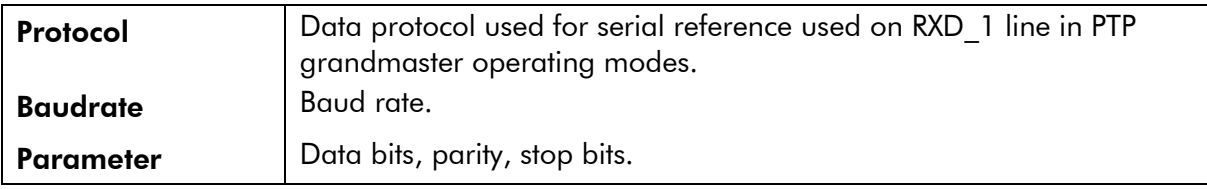

For compatibility with other Plura timecode equipment this settings are recommended:

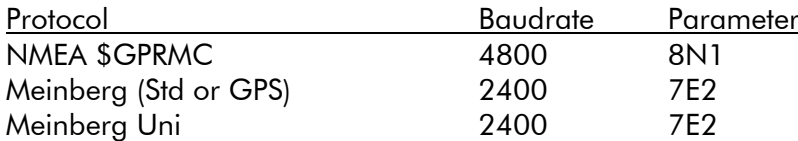

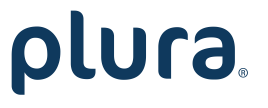

Page 30

## <span id="page-29-0"></span>2.6 "Output": Serial interface, PPS and 10 MHz outputs

Configuration (example shows a screen shot of the PC program tab):

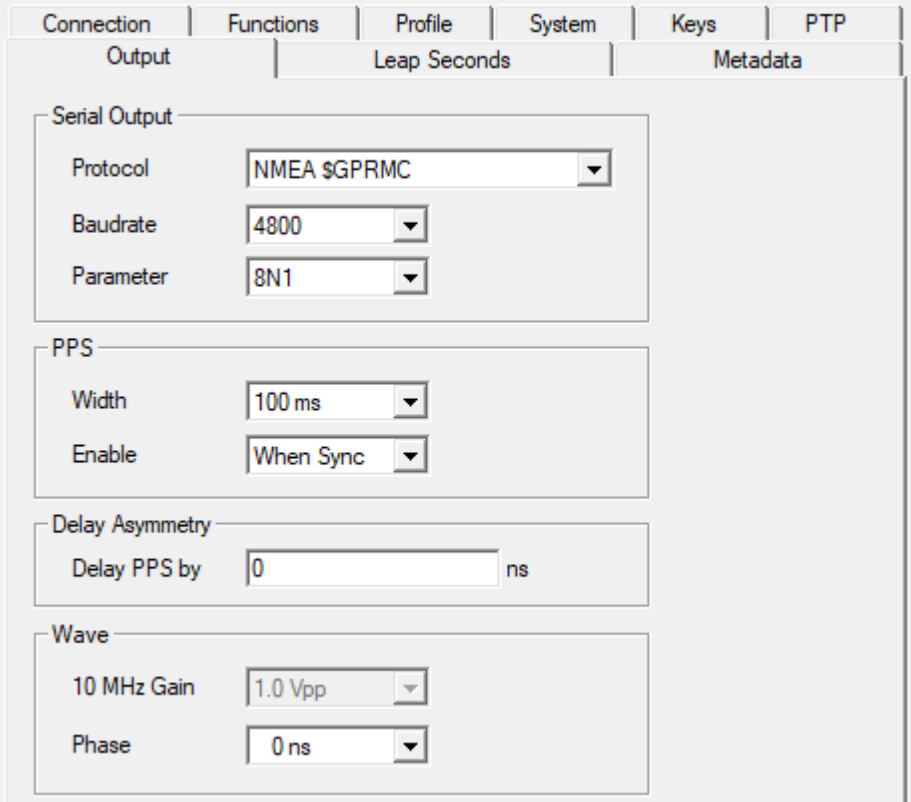

#### Serial Output

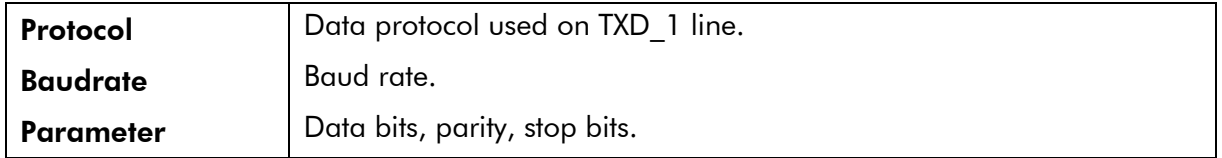

For compatibility with other Plura timecode equipment this settings are recommended:

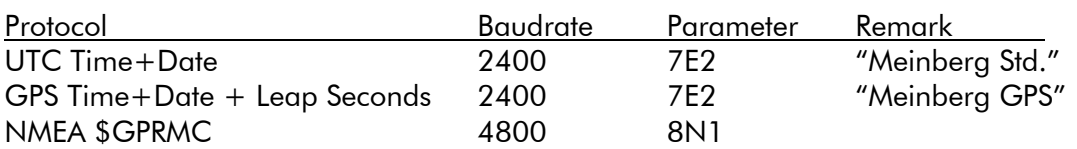

PPS

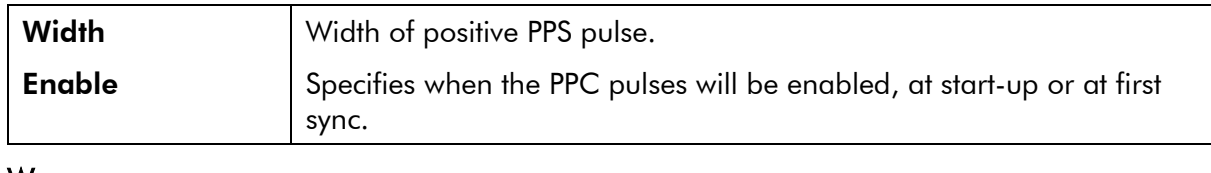

#### Wave

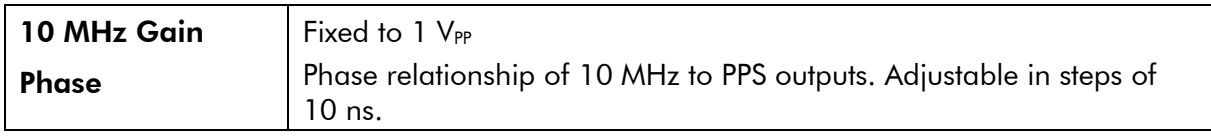

Page 31

plura.

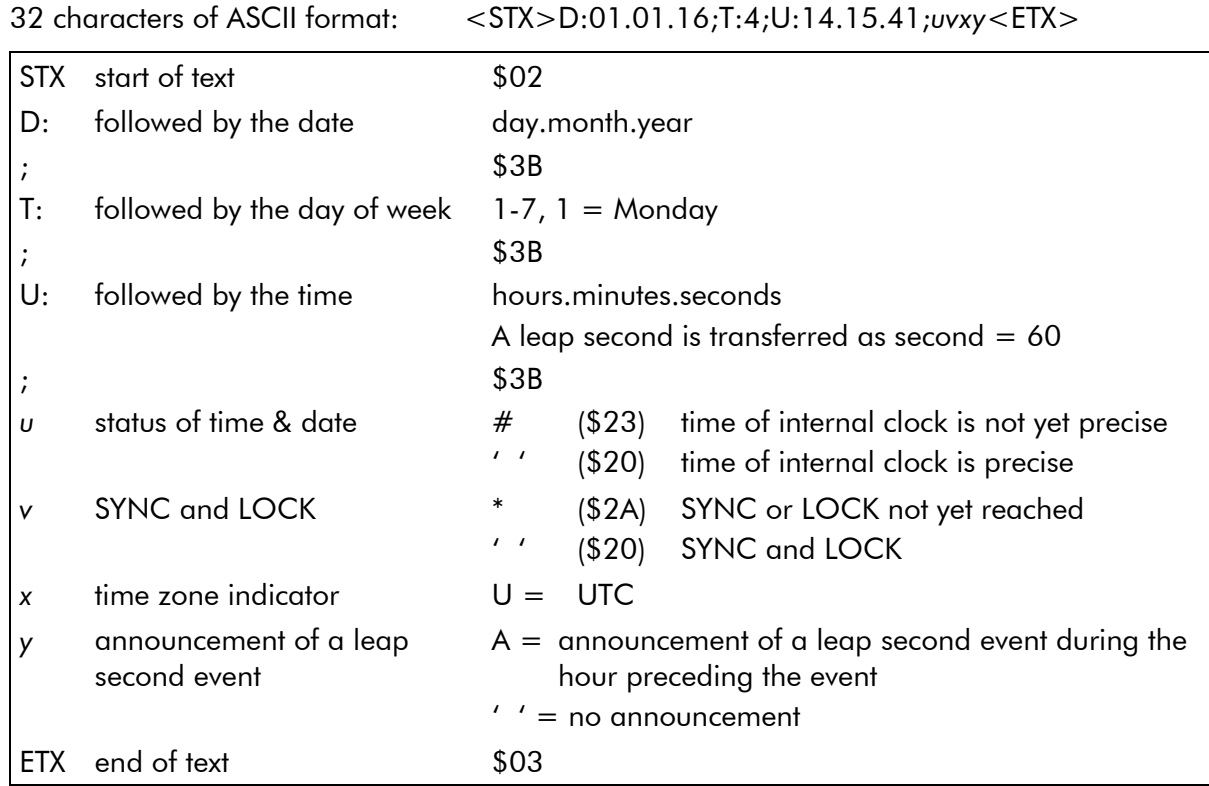

The "UTC Time + Date " data protocol

The "UTC Time + Date + Leap Seonds" data protocol

36 characters of ASCII format: <STX>D:01.01.16;T:4;U:14.15.41;*uvxy;lll*<ETX>

32 characters of this data protocol are conforming to "UTC Time + Date". There are four additional characters:

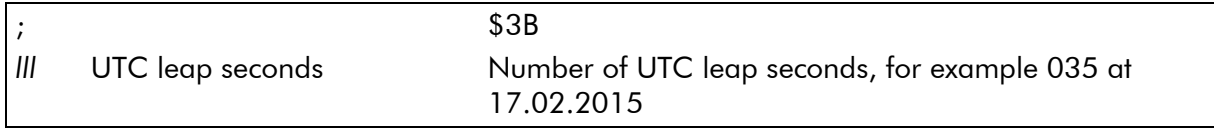

#### The "GPS Time + Date + Leap Seonds" data protocol

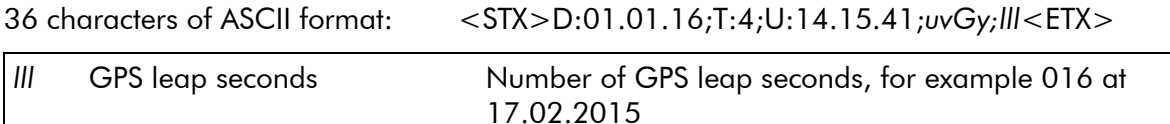

This data protocol is identical to "UTC Time + Date + Leap Seconds" with the exception that time+date is in GPS timescale. That is indicated by a "G" (instead of "U") time zone indicator.

Page 32

## <span id="page-31-0"></span>2.7 "Leap Seconds": Setting the Leap Seconds

#### Leap seconds

UTC is the worldwide real-time reference. Occasionally, UTC will be corrected introducing a leap second. It is not possible to predict a leap second; the leap second is determined by the IERS (International Earth Rotation and Reference Systems Service) and will be announced at the Bulletin C [\(services.iers@obspm.fr\)](mailto:services.iers@obspm.fr). Up to now, all leap seconds have been inserted as last second before either 1<sup>st</sup> of January or 1<sup>st</sup> of July, regarding UTC time scale.

#### G3 receiving signals of a real-time reference

G3 needs to know the amount of leap seconds. In PTP slave mode leap seconds information is provided by PTP grandmaster. If C3 is in PTP grandmaster mode, if the serial protocol sent from the external real-time reference includes this information, C3 will take it for internal calculations. Otherwise, the amount of leap seconds has to be set manually at this tab.

Please verify the protocol sent from the external real-time reference. The *UTC Time+Date + Leap Seconds* and the *GPS Time+Date + Leap Seconds (aka Meinberg GPS)* protocols contain the amount of leap seconds.

You can verify the correct leap second information at the status monitor: *Time and Date – Leap seconds* at the *System* tab indicates the amount of leap seconds taken for internal calculations.

It is recommended to keep the parameters at this tab updated. As soon as a leap second event is announced, update the *Further Leap Seconds* entry. After a leap second event, you can correct the *IERS Bulletin C* entries. Example (before UTC 0h 0m 0s @ January 1, 2017, a leap second has been inserted):

#### Parameter before January 2017 Parameter after January 2017

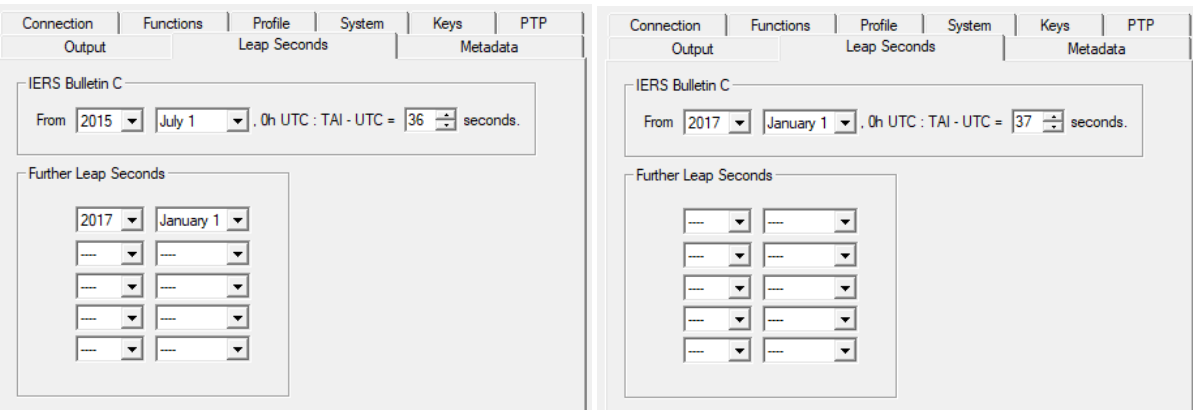

Page 33

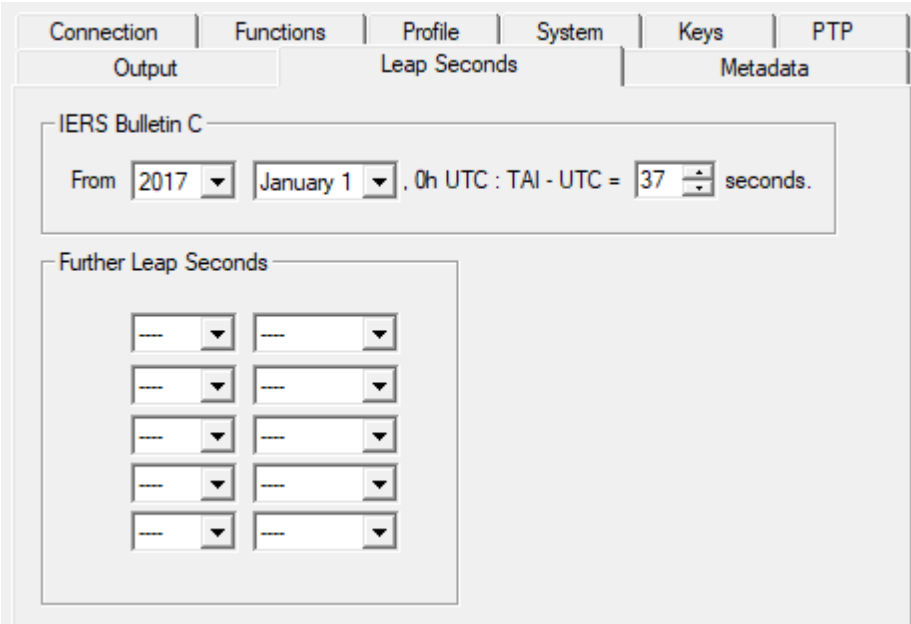

#### IERS Bulletin C

The leap second is determined by the IERS (International Earth Rotation and Reference Systems Service). The "Bulletin C", published by the IERS twice a year, contains the information about the current number of leap seconds and about an upcoming leap second event. Example:

from 2017 January 1, 0h UTC, until further notice : UTC-TAI = -37 s This information can be entered here.

#### Further Leap Seconds

If upcoming leap second events are known, you can enter the date of this event. Up to now, all leap seconds have been inserted as last second before either  $1<sup>st</sup>$  of January or  $1<sup>st</sup>$  of July, regarding UTC time scale.

This entry allows either 1st of January, or 1st of April, or 1st of June, or 1st of October.

Changes in this tab are processed with a delay of about 30 seconds to allow entering consistent values.

Page 34

## <span id="page-33-0"></span>2.8 "Metadata": SMPTE Synchronization Metadata

#### **Synchronization Metadata**

SMPTE ST 2059-2:2015 defines synchronization metadata as an organization extension TLV (Type Length Value), processed as PTP management packets. C3 can send those metadata in PTP grandmaster mode or receive it in PTP slave mode.

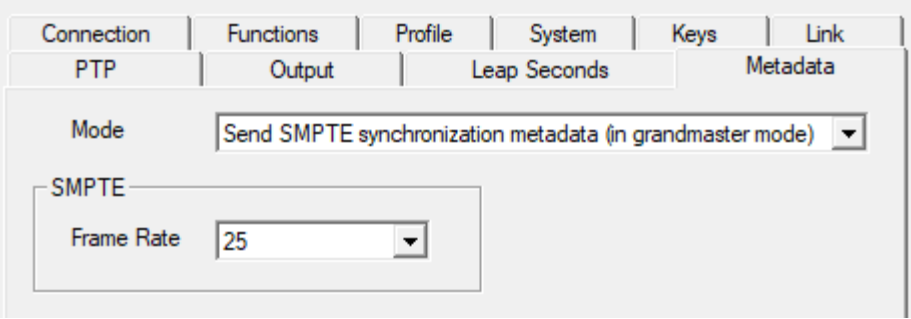

Mode Specifies if SMPTE synchronization metadata are received (useful in PTP slave mode) or sent (only possible in PTP grandmaster mode).

#### SMPTE

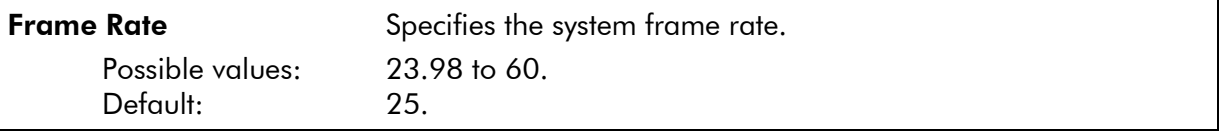

plura.

### <span id="page-34-0"></span>2.9 "Link": Communication between Modules

Link uses the Rubidium internal TC link interface to transmit or receive data. This interface is shared by all the modules in one frame, and via the RLC connector it is possible to link further modules at different frames.

In case that the selected module should transmit data, Link selects the channel and the kind of data. The receiving module must select this channel as a reader input.

In case that the selected module should receive data, the Link function has to be activated (Use), and the selected channel ("Telegram" 1 or 2 or 3) has to be switched off.

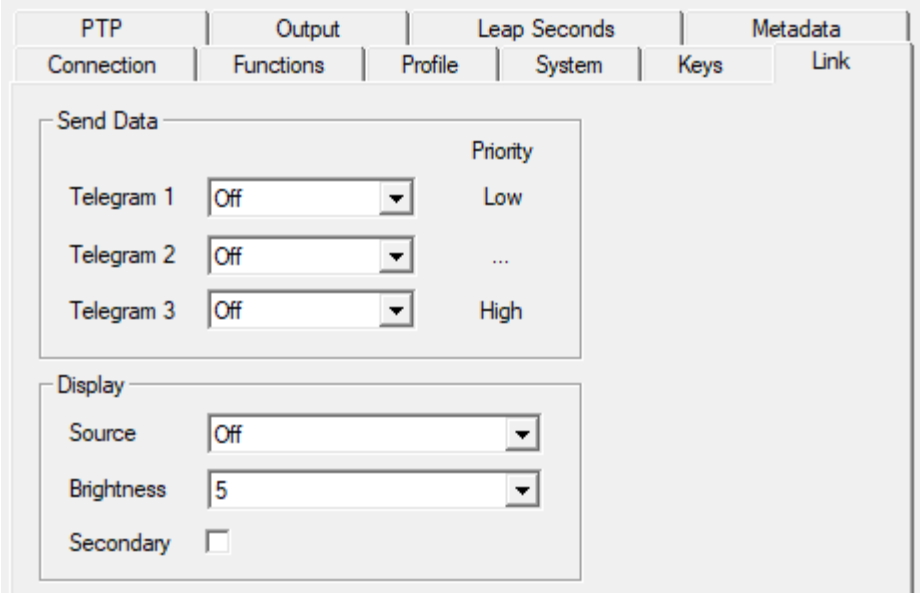

Configuration (example shows a screen shot of the PC program tab):

### Send Data

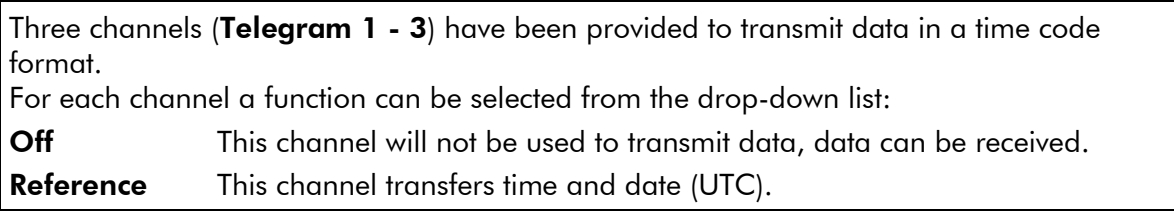

### Display

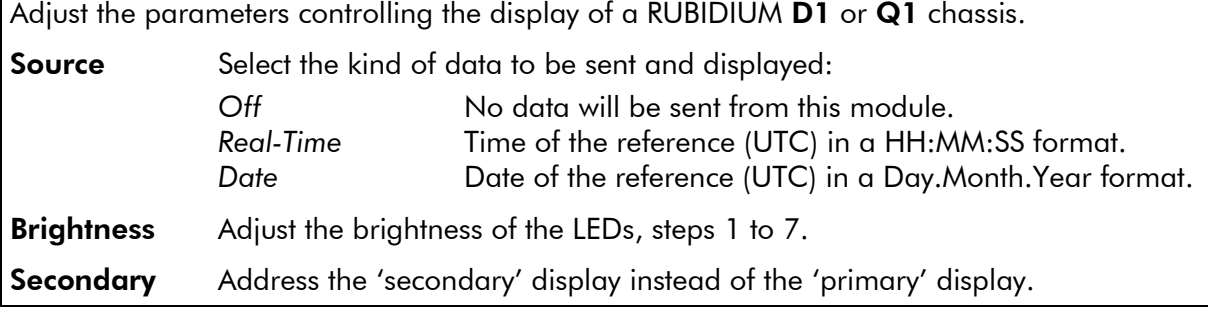

## <span id="page-35-0"></span>2.10 "System": Name, Boot, Info, Fan, IP, SNMP

Configuration (example shows a screen shot of the PC program tab):

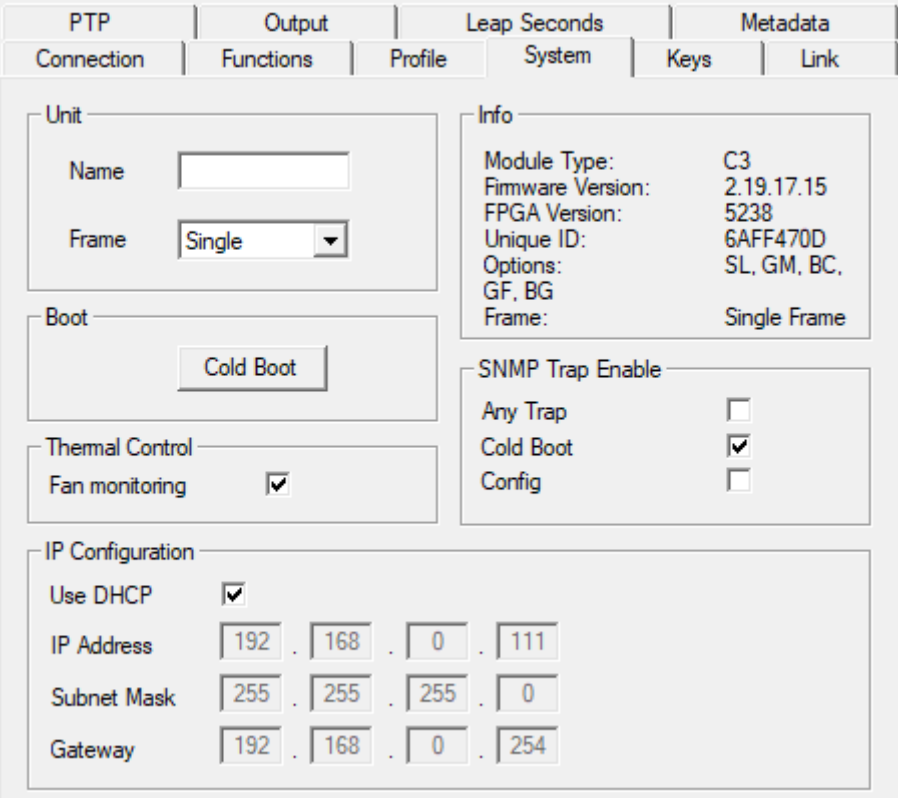

#### Unit

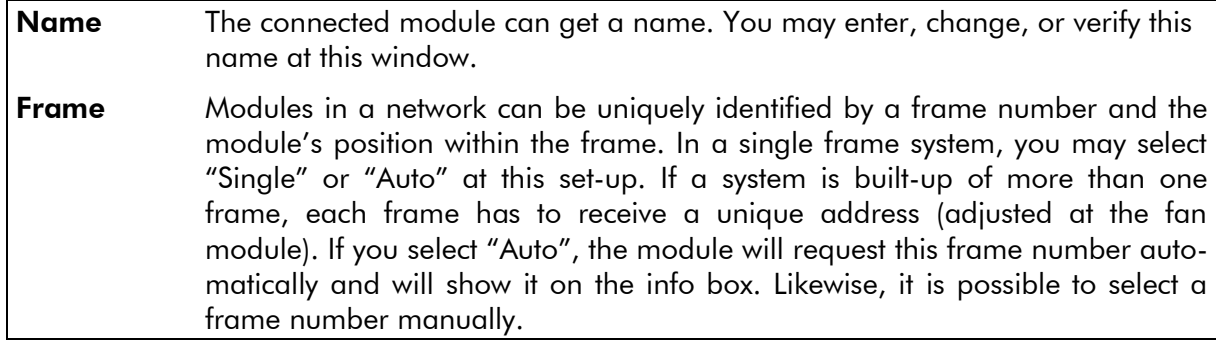

#### Boot

Cold Boot Clicking this button enables a restart of the module. At first a window appears with the message that the operation of the module will stop during restart. Click **ok** to do the restart.

#### Thermal Control

At least one module of each frame should have the fan monitoring activated. This enables the power supply monitoring – for power supplies within this frame - as well.

#### Info

Displays module's status information.

### SNMP Trap Enable

Activate the "Any Trap" check box to enable the SNMP functionality in general. If not checked, this module will not send any SNMP traps. The individual traps can be enabled/disabled by a click on the corresponding check box.

### IP Configuration

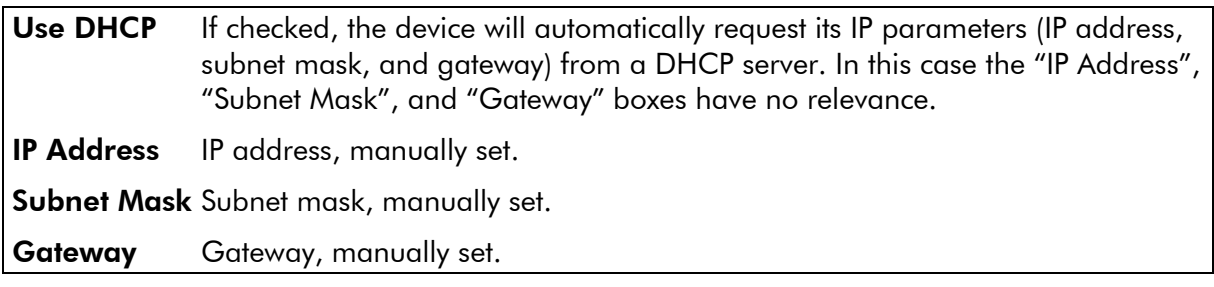

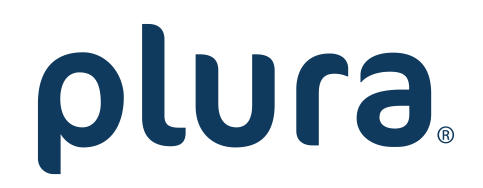

[www.plurainc.com](http://www.plurainc.com/)

U.S.A. · Germany · U.A.E. · S. Korea